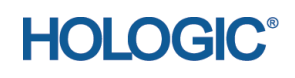

**Caution: Federal (U.S.A.) law restricts this device to sale by or on the order of a physician (or properly licensed practitioner).**

MAN-03906 Revision 005

## **User Guide**

# **Part Number MAN-03906**

## **Revision 005**

August 2015

### **Technical Support**

USA +1.800.321.4659 Europe +32.2.711.4690 Asia +852.37487700 All Other  $+1.203.731.8320$ 

# **HOLOGIC®**

**Hologic, Inc. Corporate Headquarters**

**35 Crosby Drive**

**Tel: +1.800.321.4659 Sales: +781.999.7453 Fax: +1 781.280.0668 <www.hologic.com>**

**USA**

**(EU Representative Bedford, MA 01730-1410 Hologic N.V. Leuvensesteenweg 250A 1800 Vilvoorde Belgium**

EC REP

**Tel: 32.2.711.4680 Fax: 32.2.725.2087**

**Europe** 

**Manufacturer**

**Hologic, Inc. 35 Crosby Drive Bedford, MA 01730 USA**

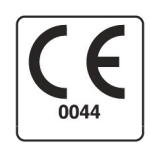

**Refer to corporate website for more facilities worldwide.**

**© 2015 Hologic, Inc. Printed in the USA. This manual was originally written in English.** 

**Hologic, APEX, and QDR and associated logos are trademarks and/or registered trademarks of Hologic, Inc. and/or its subsidiaries in the U.S. and/or other countries. Any other product and company names mentioned herein are the trademarks of their respective owners.**

**[This product may be protected by one or more U.S. or foreign patents as identified at www.Hologic.com/patents.](http:// www.Hologic.com/patents)**

## **Table of Contents**

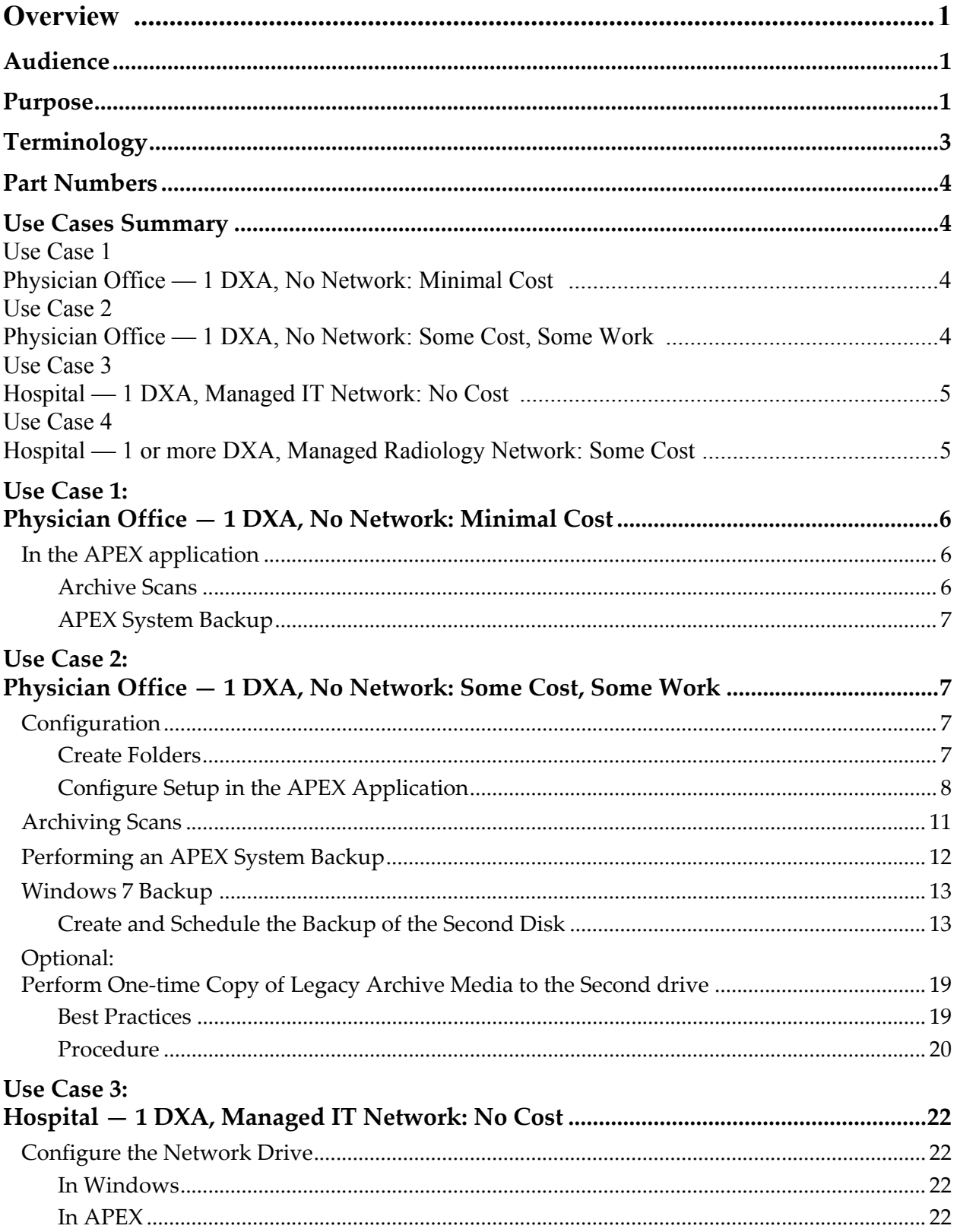

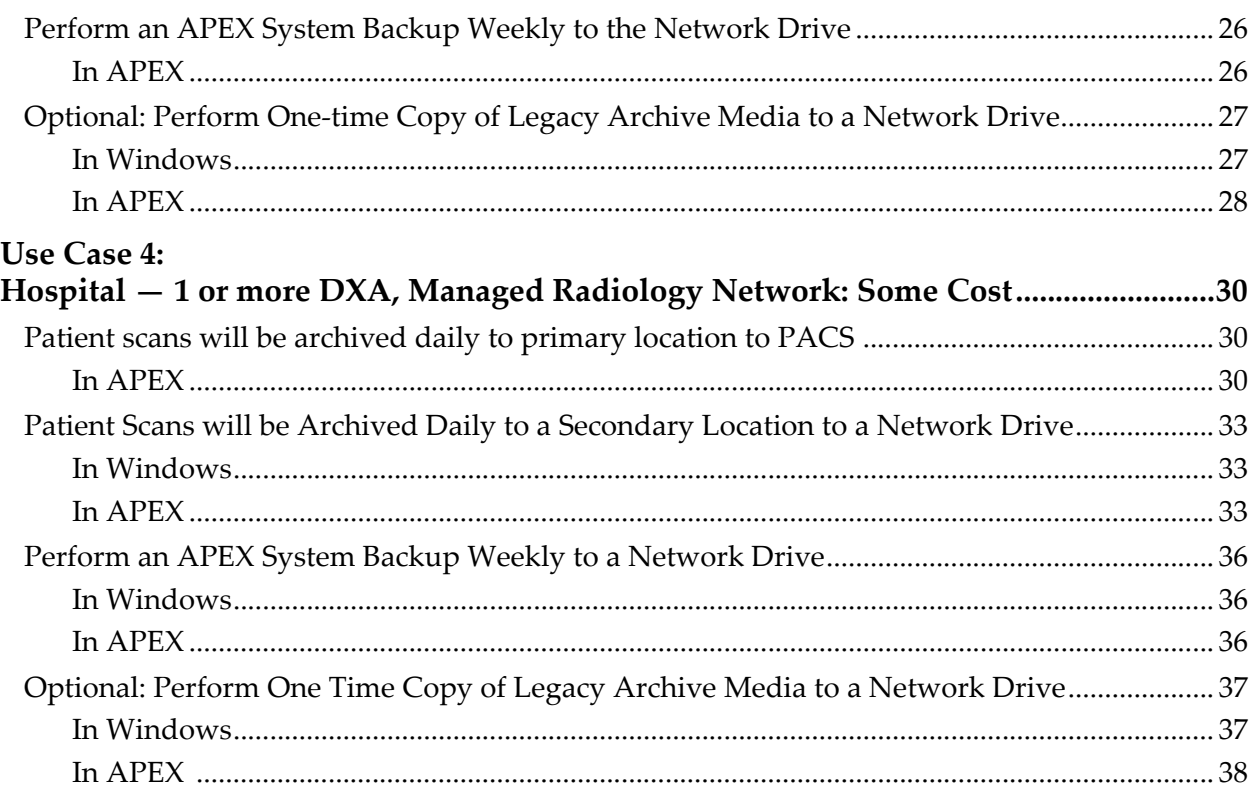

## List of Figures

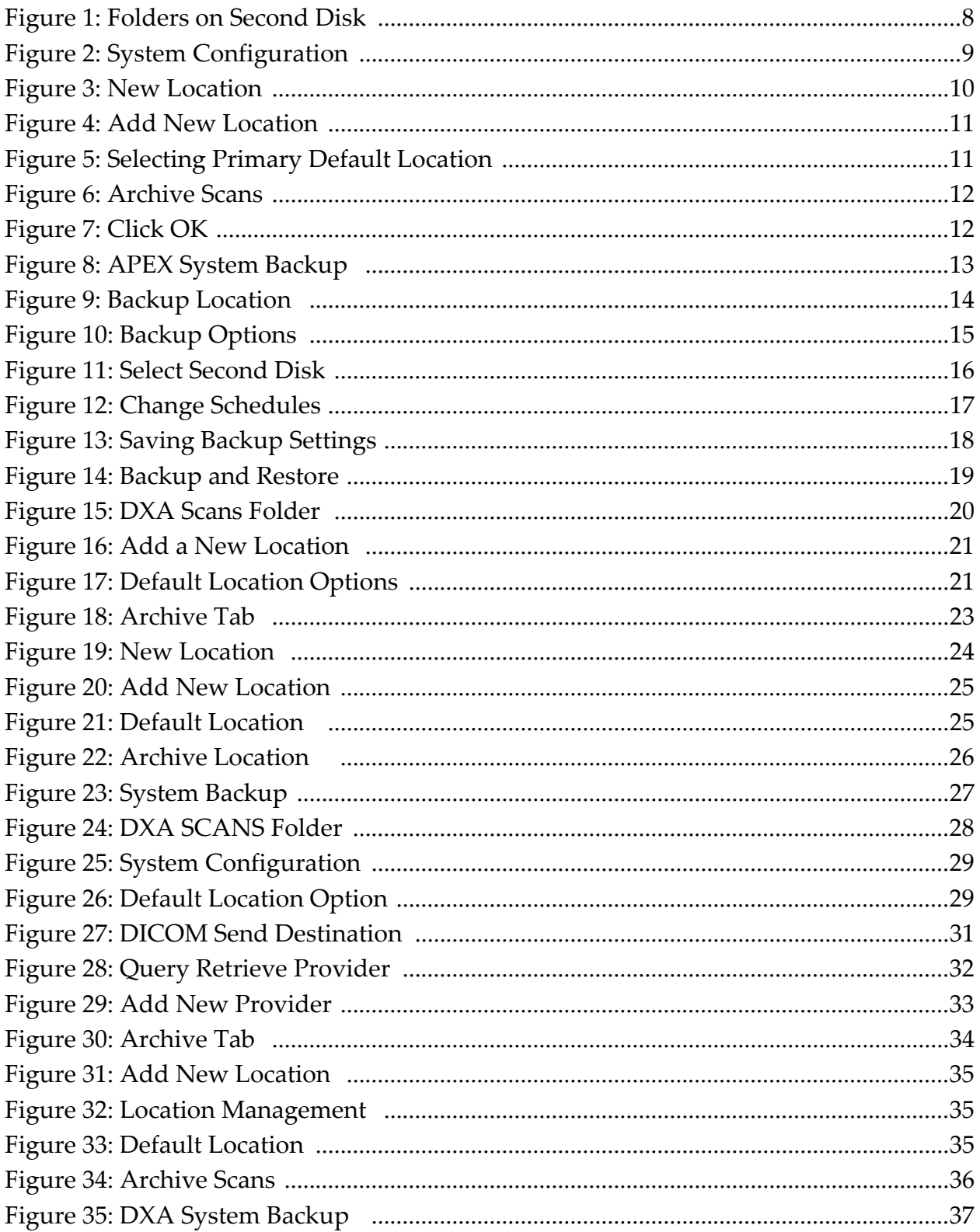

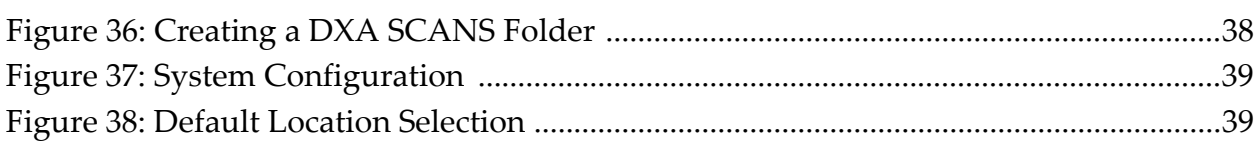

### **Overview**

## 1 Audience

This document explains Hologic APEX Data Backup Best Practices and includes recommendations to help users understand the capabilities of the DXA product.

This discussion is intended for the following audiences:

- DXA supervisors
- IT managers
- PACS administrators
- Account sales managers
- Sales support specialists
- Product managers
- Application specialists
- Field service engineers
- Technical support
- Training specialists
- Biomed engineers

## 2 Purpose

This use case guidance is intended to help the user understand how the DXA system can be set up to provide data management and disaster recovery. It is important to understand what the data is and the difference between archiving scans and performing an APEX System Backup. A discussion with the customer helps to determine the best method for providing continued support of the APEX data. If there is a need for disaster recovery, the APEX data is available so that service personnel can restore the DXA system.

### **Q: Why is it necessary to Back Up Data?**

**A:** Backing up is the way to protect patient data and scans. Users are responsible for backing up the data. If the computer fails, recovery can be difficult and costly. Understanding the backup process is crucial to a successful disaster recovery. Backing up only takes a few minutes and is worthwhile.

### **Q: What is a Scan Archive?**

**A:** The archive process transfers a copy of the selected scans to removable media, such as a DVD+RW, a folder on a network drive, an external drive, or PACS. The DXA system maintains two archive locations, a primary and secondary in the database.

### **Q: What is APEX System Backup?**

**A:** APEX System Backup is the function used to save your *system files* (calibration files, patient scan database, reference and report database, step phantom and APEX registry information). These files are different from scan data files. APEX System Backup does not save scan image files.

#### **Q: When is a System Recovery necessary?**

**A:** It is not necessary to perform a System Recovery unless there is a serious problem with the hardware or software.

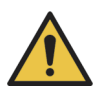

**Caution** *If a serious problem occurs, do not attempt a System Recovery. Contact Hologic Customer Support for help.*

## 3 Terminology

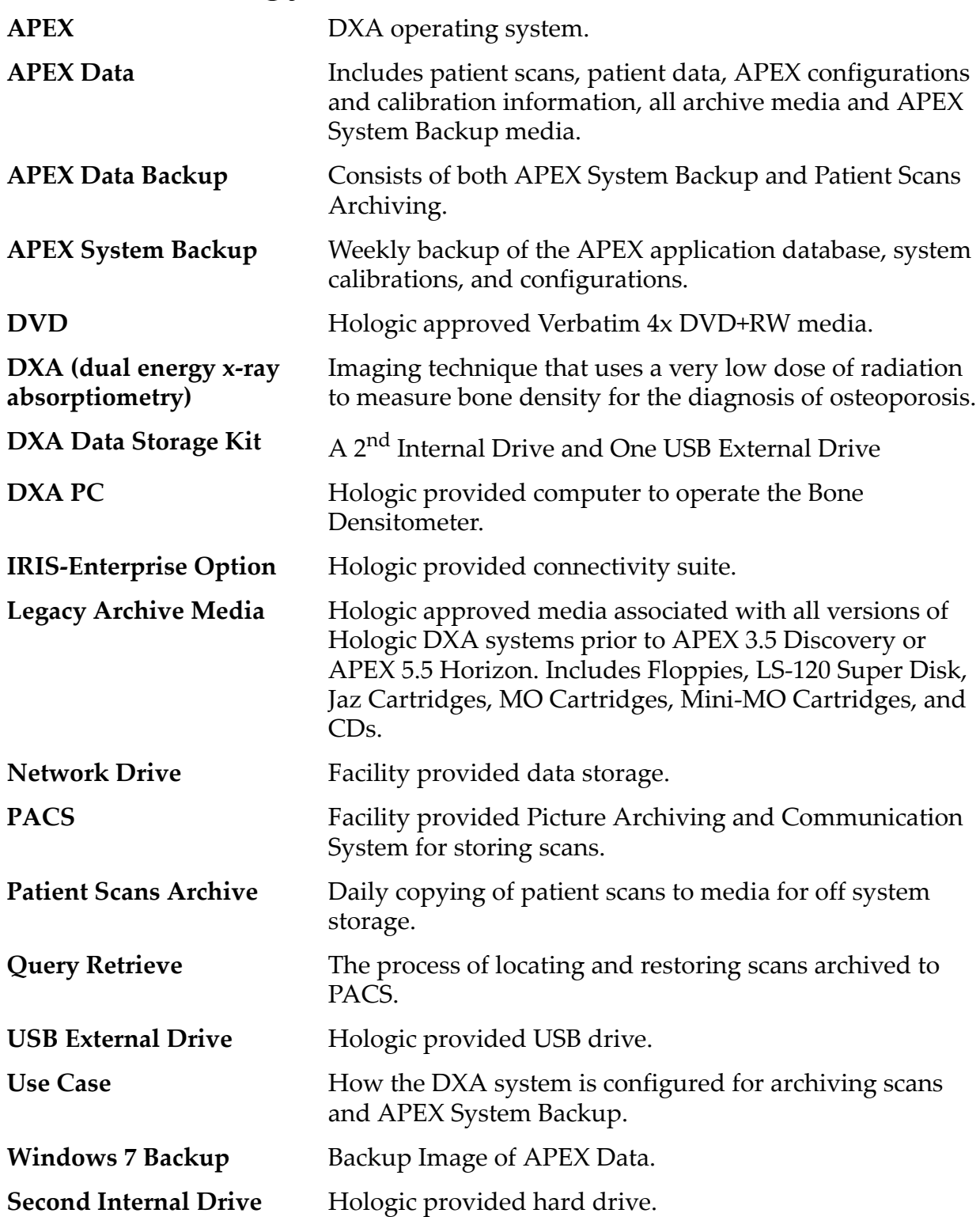

## 4 Part Numbers

- Verbatim 4x DVD+RW (**CMP‐01358**)
- DXA Data Storage Kit **PRD‐03074**
	- Internal Hard Drive
	- Hard Drive Data Cable
	- USB External Drive
- DICOM option IRIS-ENT-APEX Enterprise Data Management with Query Retrieve

## 5 Use Cases Summary

### Use Case 1 Physician Office — 1 DXA, No Network: Minimal Cost

### **Minimum Requirements**

• Customer purchases Verbatim 4x DVD+RW

### **Best Practices**

- Patient scans are archived daily, twice (primary and secondary) to formatted CDs.
- APEX System Backup performed weekly to a formatted CD.

*Use Case 1: Physician Office — 1 DXA, [No Network:](#page-11-0) Minimal Cost* on Page 6.

### Use Case 2 Physician Office — 1 DXA, No Network: Some Cost, Some Work

### **Minimum Requirements**

• Customer purchases Hologic Data Storage Hardware Kit

### **Best Practices**

- Patient scans are archived daily to the primary archive location on the 2nd drive.
- APEX System Backup is performed weekly on the 2nd drive.
- Windows 7 Backup of the 2nd drive is performed weekly to the USB‐connected external drive.
- Optional: Perform one time copy of legacy archive media to the 2nd drive.

*Use Case 2: Physician Office — 1 DXA, [No Network:](#page-12-0) Some Cost, Some Work* on [Page 7.](#page-12-0)

### Use Case 3 Hospital — 1 DXA, Managed IT Network: No Cost

### **Minimum Requirements**

• Network drive is provided and backed up on a regular schedule by the facility

### **Best Practices**

- Patient scans are archived daily to a network drive.
- APEX System Backup performed weekly to a network drive.
- Optional: Perform one time copy of legacy archive media to a network drive.

*Use Case 3: Hospital — 1 DXA, [Managed](#page-27-0) IT Network: No Cost* on Page 22.

### Use Case 4 Hospital — 1 or more DXA, Managed Radiology Network: Some Cost

### **Minimum Requirements**

- IRIS‐ENTERPRISE‐APEX Option
- PACS that supports Query Retrieve
- Network drive provided and backed up on a regular schedule by the facility

#### **Best Practices**

- Patient scans are archived daily to the primary location on PACS.
- Patient scans are archived daily to a secondary location on a network drive.
- APEX System Backup performed weekly to a network drive.
- Optional: Perform a one-time copy of legacy archive media to a network drive.

*Use Case 4: Hospital — 1 or more DXA, Managed [Radiology](#page-35-0) Network: Some Cost* on [Page 30](#page-35-0).

## <span id="page-11-0"></span>6 Use Case 1: Physician Office — 1 DXA, No Network: Minimal Cost

### **Minimum Requirements**

• Customer purchases Verbatim 4x DVD+RW

### **Best Practices**

- Patient scans are archived daily, twice (primary and secondary) to formatted CDs.
- APEX System Backup performed weekly to a formatted CD.

### 6.1 In the APEX application

### 6.1.1 Archive Scans

### Primary CD

- 1. Format the CD if it is new.
- 2. Place the primary CD in the drive.
- 3. Click the **Archive Scans** icon.
- 4. On the **Un‐archived** tab, click **Select All**.
- 5. Click **Archive Scans**.
- 6. Click **OK**.
- 7. Wait for the drive LED to stop blinking.
- 8. Eject the CD.
- 9. Label the CD

### Secondary CD

- 1. Place the secondary CD in the Drive.
- 2. Select the **Archived Once** tab.
- 3. Click **Select All**.
- 4. Click **Archive Scans**.
- 5. Click **OK**.
- 6. Wait for drive LED to stop blinking.
- 7. Eject the CD.
- 8. Label the CD

### 6.1.2 APEX System Backup

### Best Practices for APEX System Backup

- Minimally performed once a week
- Requires two CDs, labeled #1 and #2
- Alternate between CDs every week

### Procedure

- 1. Insert the APEX System Backup CD in the drive.
- 2. Click **System Backup**.
- 3. Click **OK**.
- 4. Click **OK** (when complete).
- 5. Wait for drive LED to stop blinking.
- 6. Eject the CD.
- 7. Alternate between CDs every week.

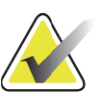

**Note** *A set of CDs (Secondary Archive and one of the APEX System Backup should be stored off‐site.*

## <span id="page-12-0"></span>7 Use Case 2: Physician Office — 1 DXA, No Network: Some Cost, Some Work

### **Minimum Requirements**

• Customer purchases Hologic Data Storage Hardware Kit

### **Best Practices**

- Patient scans are archived daily to the primary archive location on the 2nd drive.
- APEX System Backup is performed weekly on the 2nd drive.
- Windows 7 Backup of the 2nd drive is performed weekly to the USB‐connected external drive.
- Optional: Perform one time copy of legacy archive media to the 2nd drive.

### 7.1 Configuration

### 7.1.1 Create Folders

Create folders on the 2<sup>nd</sup> drive and perform an APEX System Backup in Windows 7

- 1. Click the **Start** button > **Computer** and browse to the 2nd disk.
- 2. Create two new folders on the 2nd disk ([Figure 1](#page-13-0)).
	- Name the 1st folder **YYYYPrimary** (YYYY represents current year).
	- Name the 2nd folder **System Backup**.

<span id="page-13-0"></span>**Figure 1 Folders on Second Disk**

| Organize v<br>Include in library $\blacktriangledown$ | Share with $\blacktriangledown$ | New folder<br>Burn   | <b>BEE</b>        | $\odot$ |
|-------------------------------------------------------|---------------------------------|----------------------|-------------------|---------|
| <b>X</b> Favorites                                    | ▴                               | Y<br>Name            | Date modified     | Type    |
| Desktop                                               |                                 | 2013Primary          | 7/2/2013 11:52 AM | File fd |
| <b>Downloads</b>                                      |                                 | <b>System Backup</b> | 7/2/2013 11:52 AM | File fd |
| Recent Places                                         |                                 |                      |                   |         |
|                                                       |                                 |                      |                   |         |
| <b>Libraries</b>                                      | Ξ                               |                      |                   |         |
| Documents                                             |                                 |                      |                   |         |
| Music                                                 |                                 |                      |                   |         |
| Pictures                                              |                                 |                      |                   |         |
| Videos                                                |                                 |                      |                   |         |
| Computer                                              |                                 |                      |                   |         |
| Local Disk (C:)                                       |                                 |                      |                   |         |
| $\Box$ 2nd Disk (E:)                                  | $\overline{\phantom{a}}$        | m.<br>$\rightarrow$  |                   |         |

### 7.1.2 Configure Setup in the APEX Application

- 1. From the application main screen, select **Utilities > System Config‐ uration**.
- 2. Click the **Archive** tab ([Figure 2\)](#page-14-0).

TN.

 $\Box$ 

Use Case 2: Physician Office — 1 DXA, No Network: Some Cost, Some Work

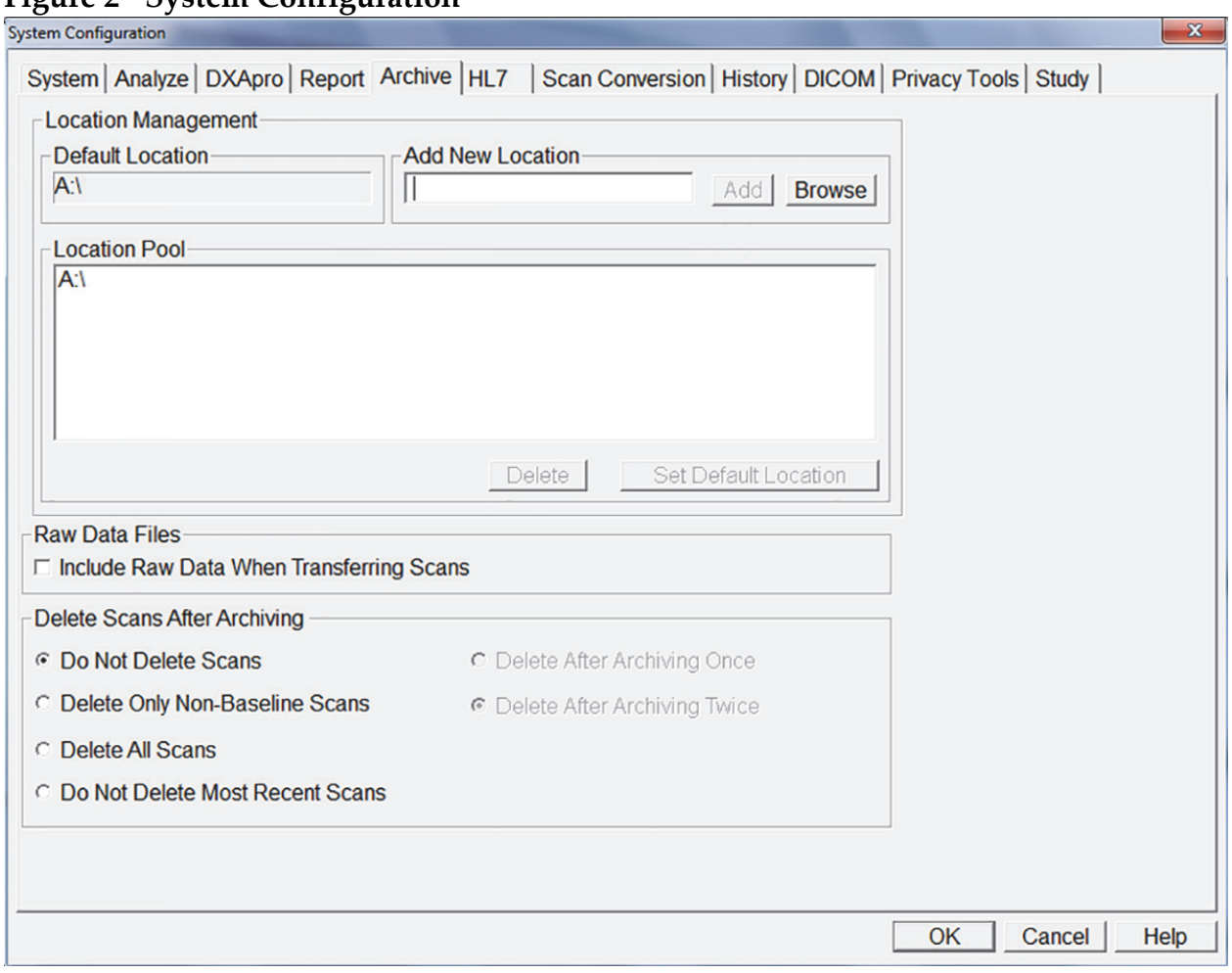

### <span id="page-14-0"></span>**Figure 2 System Configuration**

- 3. In **Add New Location**, click **Browse** and search for **YYYYPrimary** on the 2nd drive.
- 4. Select it ([Figure 3](#page-15-0)).

Use Case 2: Physician Office — 1 DXA, No Network: Some Cost, Some Work

### <span id="page-15-0"></span>**Figure 3 New Location**

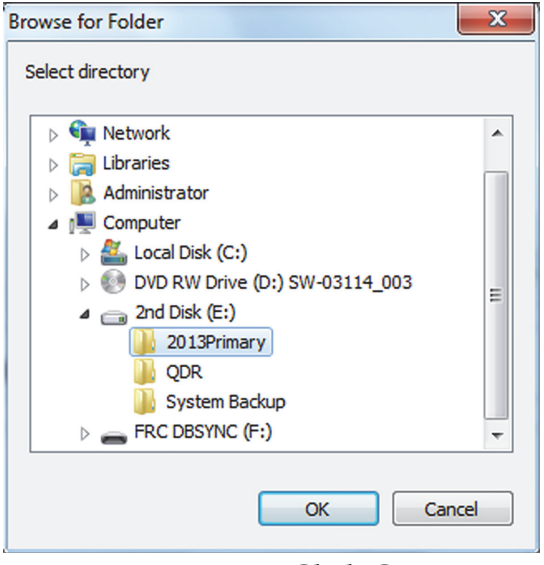

- 5. Click **OK**.
- 6. In **Add New Location** on the **Archive** tab, Click **Add** ([Figure 4](#page-16-0)).

Use Case 2: Physician Office — 1 DXA, No Network: Some Cost, Some Work

<span id="page-16-0"></span>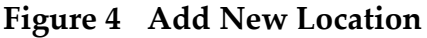

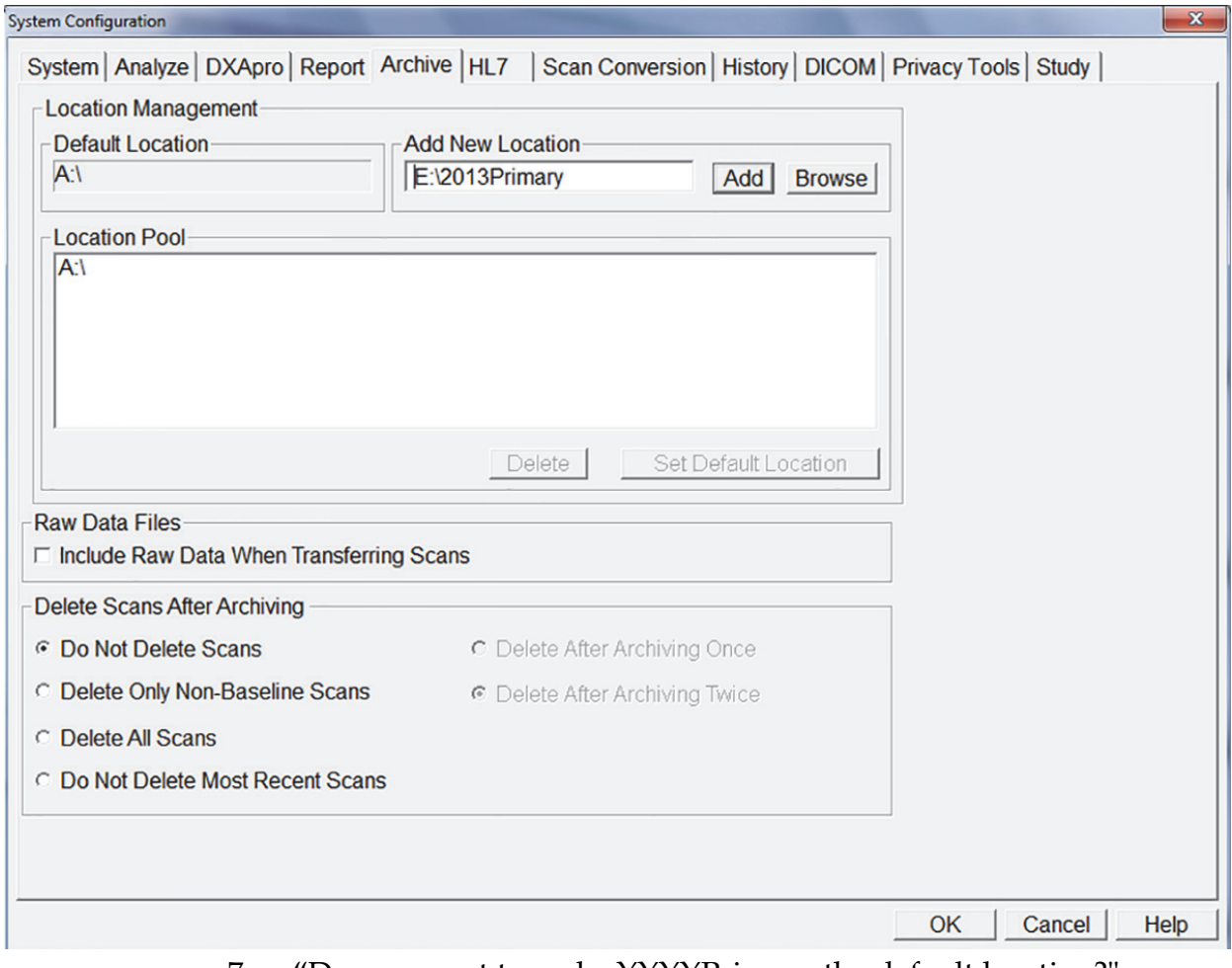

7. "Do you want to make YYYYPrimary the default location?" ([Figure 5\)](#page-16-1)

<span id="page-16-1"></span>**Figure 5 Selecting Primary Default Location**

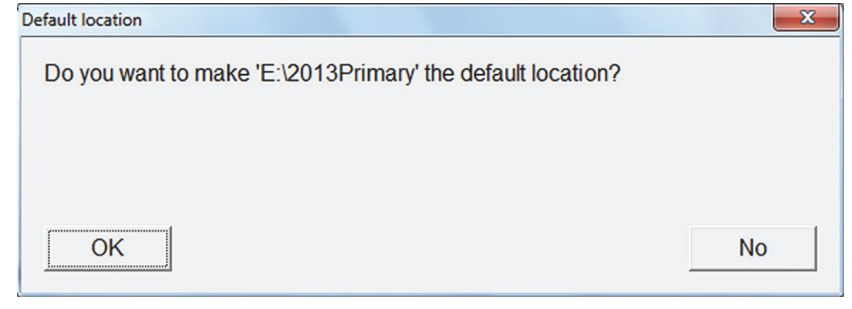

- 8. Click **OK**.
- 9. Click **OK**.

### 7.2 Archiving Scans

1. On main application screen, click **Archive Scans** icon.

Use Case 2: Physician Office — 1 DXA, No Network: Some Cost, Some Work

- 2. On the Un‐archived tab, click **Select All**.
- 3. Click **Archive Scans** [\(Figure 6\)](#page-17-0).

### <span id="page-17-0"></span>**Figure 6 Archive Scans**

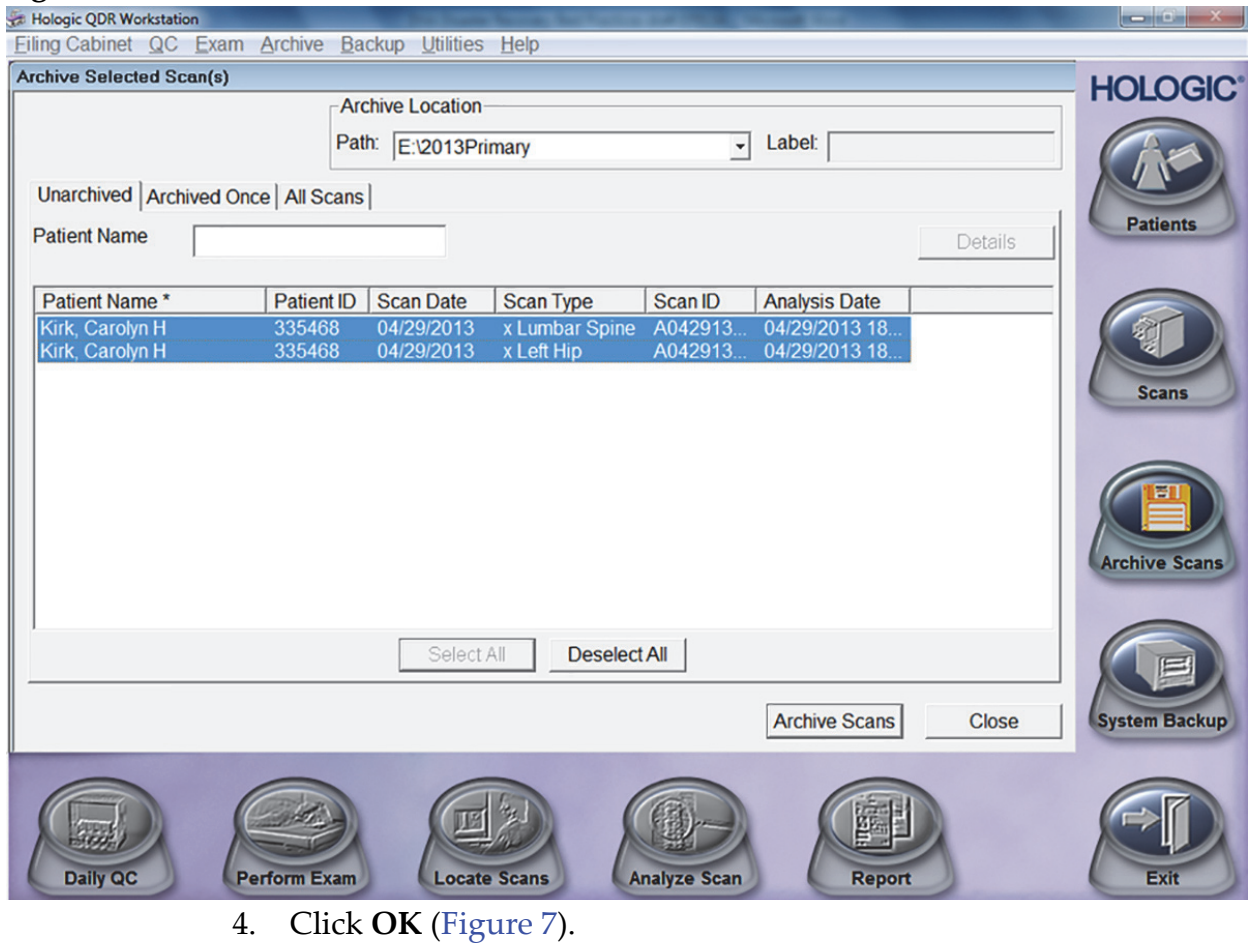

<span id="page-17-1"></span>**Figure 7 Click OK**

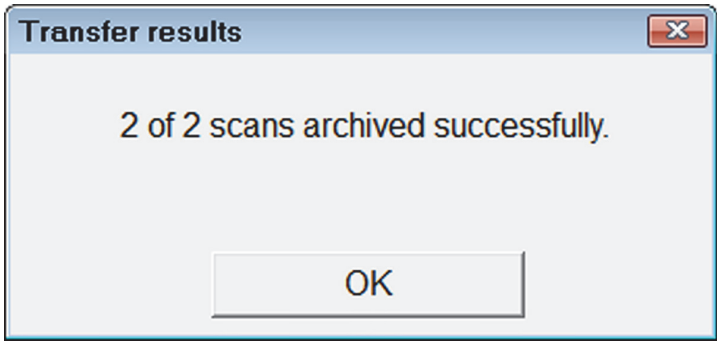

### 7.3 Performing an APEX System Backup

1. On the main application screen, click **System Backup** icon.

- 2. Click **Browse** and navigate to the **System Backup** folder on the 2nd drive.
- <span id="page-18-0"></span>3. Click OK ([Figure 3](#page-18-0)).

### **Figure 8 APEX System Backup**

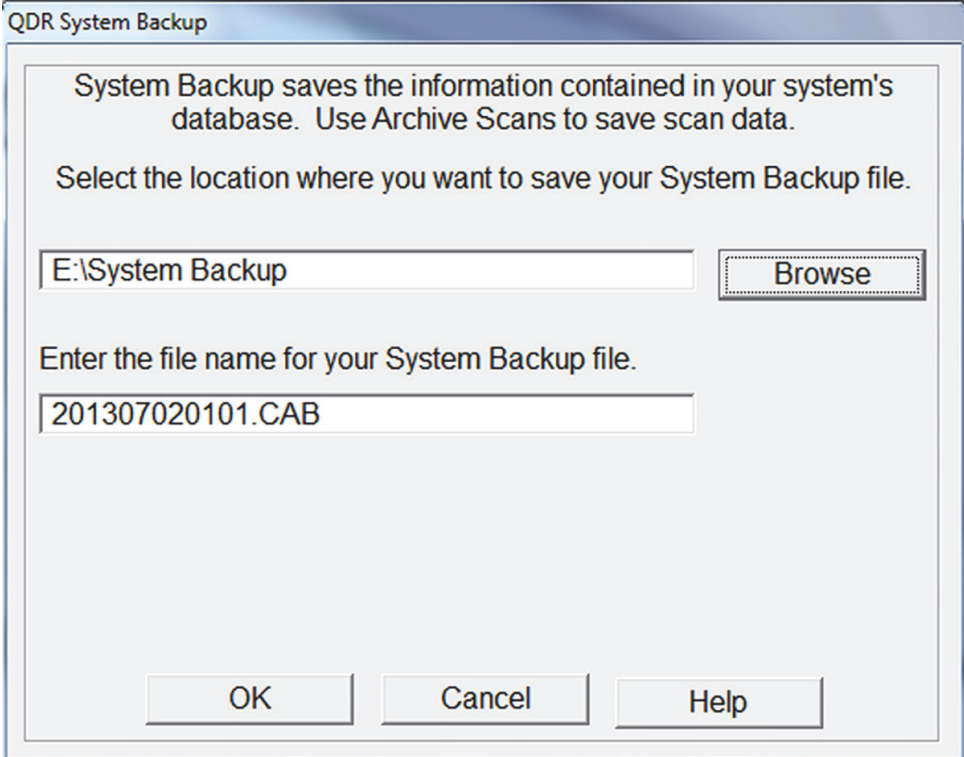

- 4. Click **OK** (when complete).
- 5. Click **Exit** on the Main Application Screen.
- 6. Select **Exit without Shutdown.**

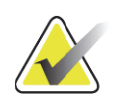

**Note** *If DXA computer requires replacement, the DXA Data Storage Kit must be removed and installed in the replacement PC.*

### 7.4 Windows 7 Backup

### 7.4.1 Create and Schedule the Backup of the Second Disk

Best Practices

- Backup the 2nd drive weekly to the USB‐connected external drive.
- Do not perform Windows 7 Backup during patient scanning; it can result in aborted scans.
- Do not turn off the DXA PC during Windows 7 backup.

Use Case 2: Physician Office — 1 DXA, No Network: Some Cost, Some Work

### Procedure

- 1. Click the **Start** button, type **backup** in the search box and click **Backup and Restore**.
- 2. If you have never used Windows Backup before:
	- Click Set up backup, and then follow the steps in the wizard.
	- If you are prompted for an administrator password or confirmation, type the password or provide confirmation.

### **Backup Location**

3. Select where you want to save your backup? ‐ Select **My Passport** ([Figure 9\)](#page-19-0).

<span id="page-19-0"></span>**Figure 9 Backup Location**

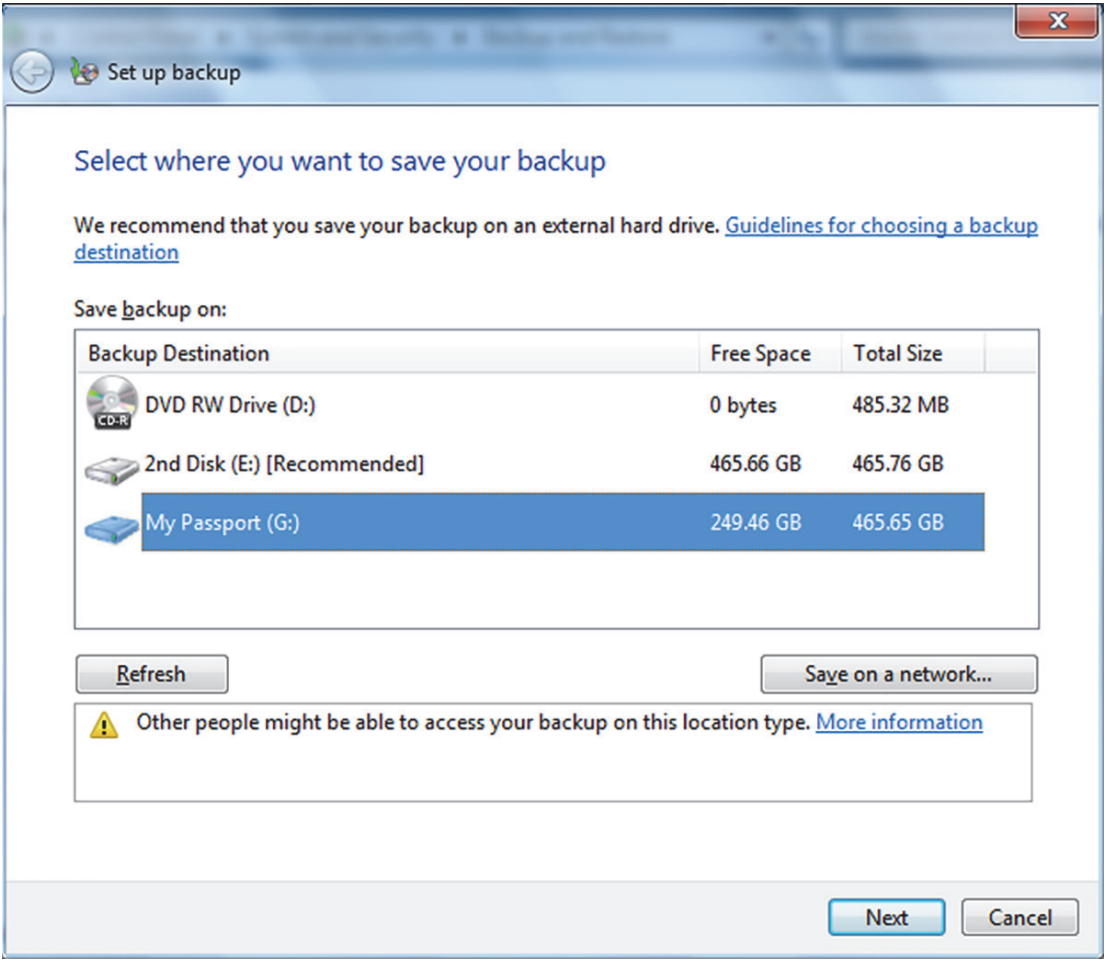

- a. Click **Next**.
- b. What do you want to back up? ‐ Select **let me choose** [\(Figure 10\)](#page-20-0).

Use Case 2: Physician Office — 1 DXA, No Network: Some Cost, Some Work

### <span id="page-20-0"></span>**Figure 10 Backup Options**

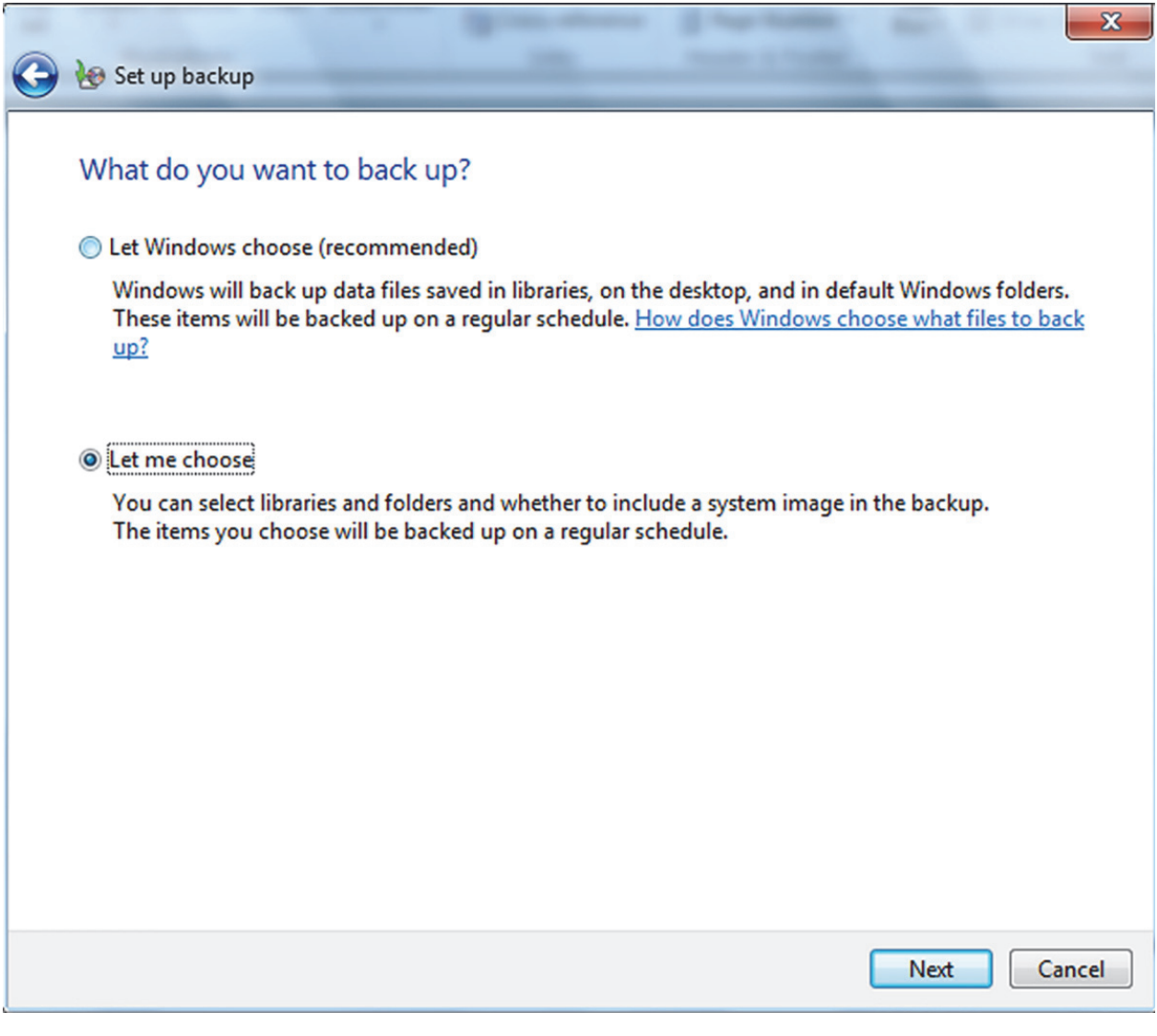

- c. Click **Next**.
- d. Select **2nd Disk** ([Figure 11](#page-21-0)).

Use Case 2: Physician Office — 1 DXA, No Network: Some Cost, Some Work

### <span id="page-21-0"></span>**Figure 11 Select Second Disk**

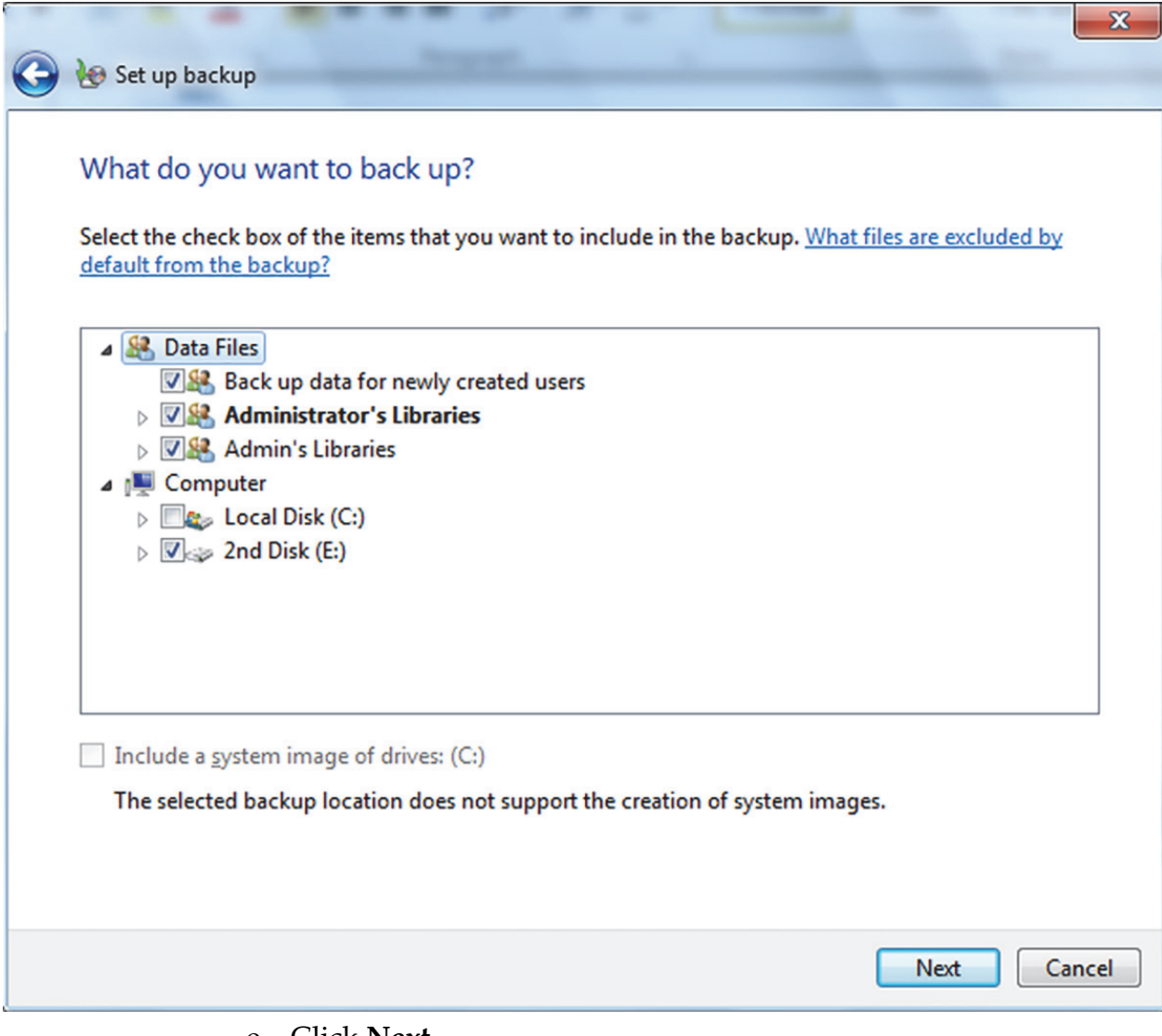

e. Click **Next**.

### Review your Backup Settings

1. Select **Change Schedule** and choose how often you want to back up.

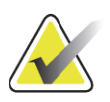

**Note** *Hologic recommends that you run Windows 7 Backup on a weekly schedule (Figure 12).*

#### **Figure 12 Change Schedules**

**B** Set up backup

### How often do you want to back up?

Files that have changed and new files that have been created since your last backup will be added to your backup according to the schedule you set below.

Run backup on a schedule (recommended)

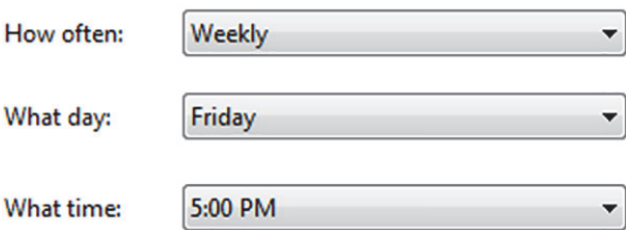

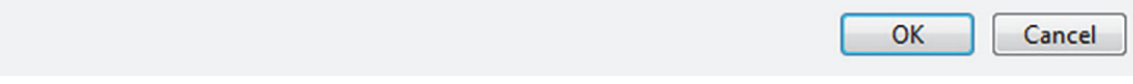

#### 2. Click **OK** to save changes.

Use Case 2: Physician Office — 1 DXA, No Network: Some Cost, Some Work

### <span id="page-23-0"></span>**Figure 13 Saving Backup Settings**

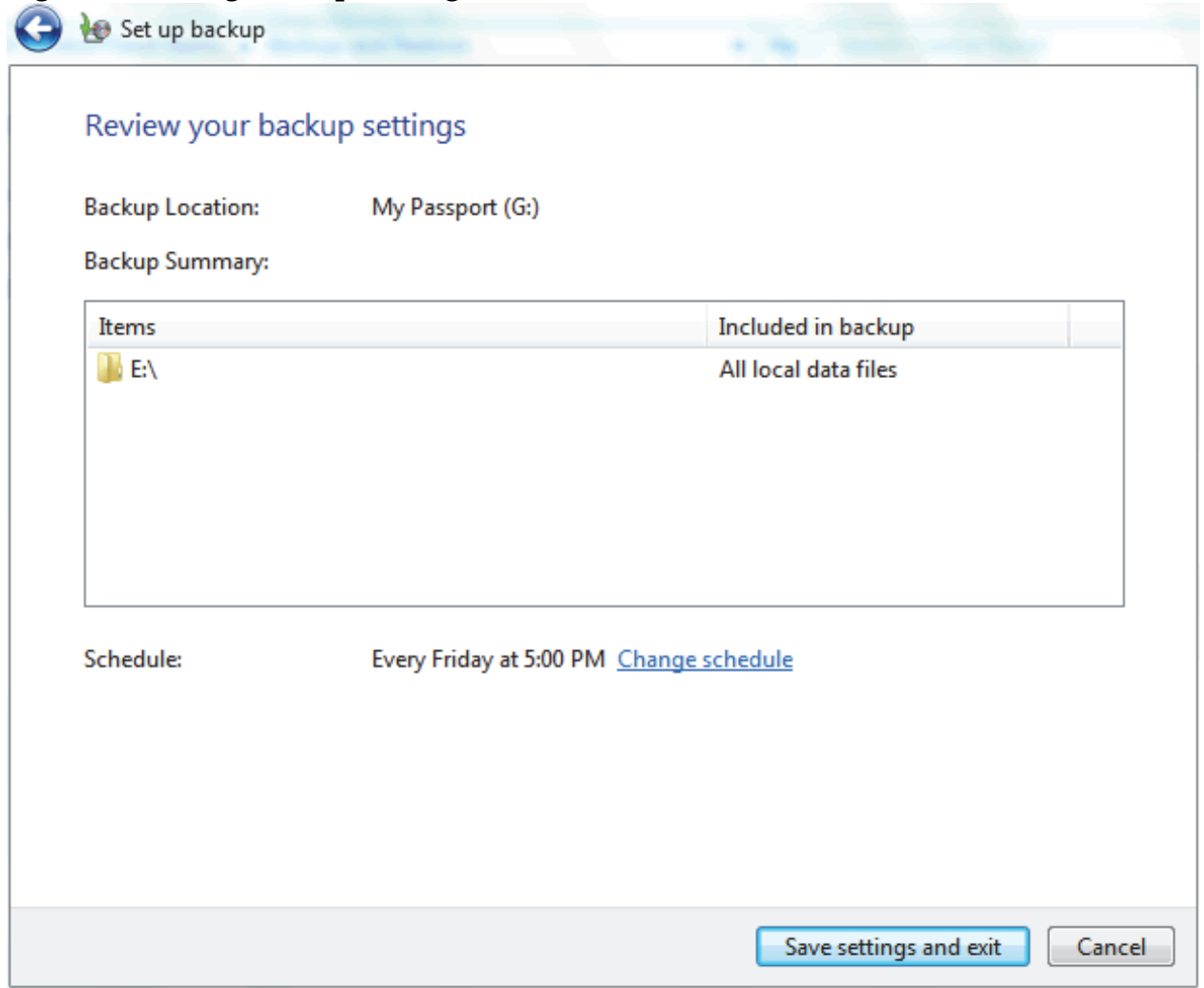

- 3. Click **Save Settings and exit** ([Figure 13](#page-23-0)).
- 4. Click **Backup** now.
- 5. Close **Back up** or **restore your files** when it has completed ([Figure 14\)](#page-24-0).

Use Case 2: Physician Office — 1 DXA, No Network: Some Cost, Some Work

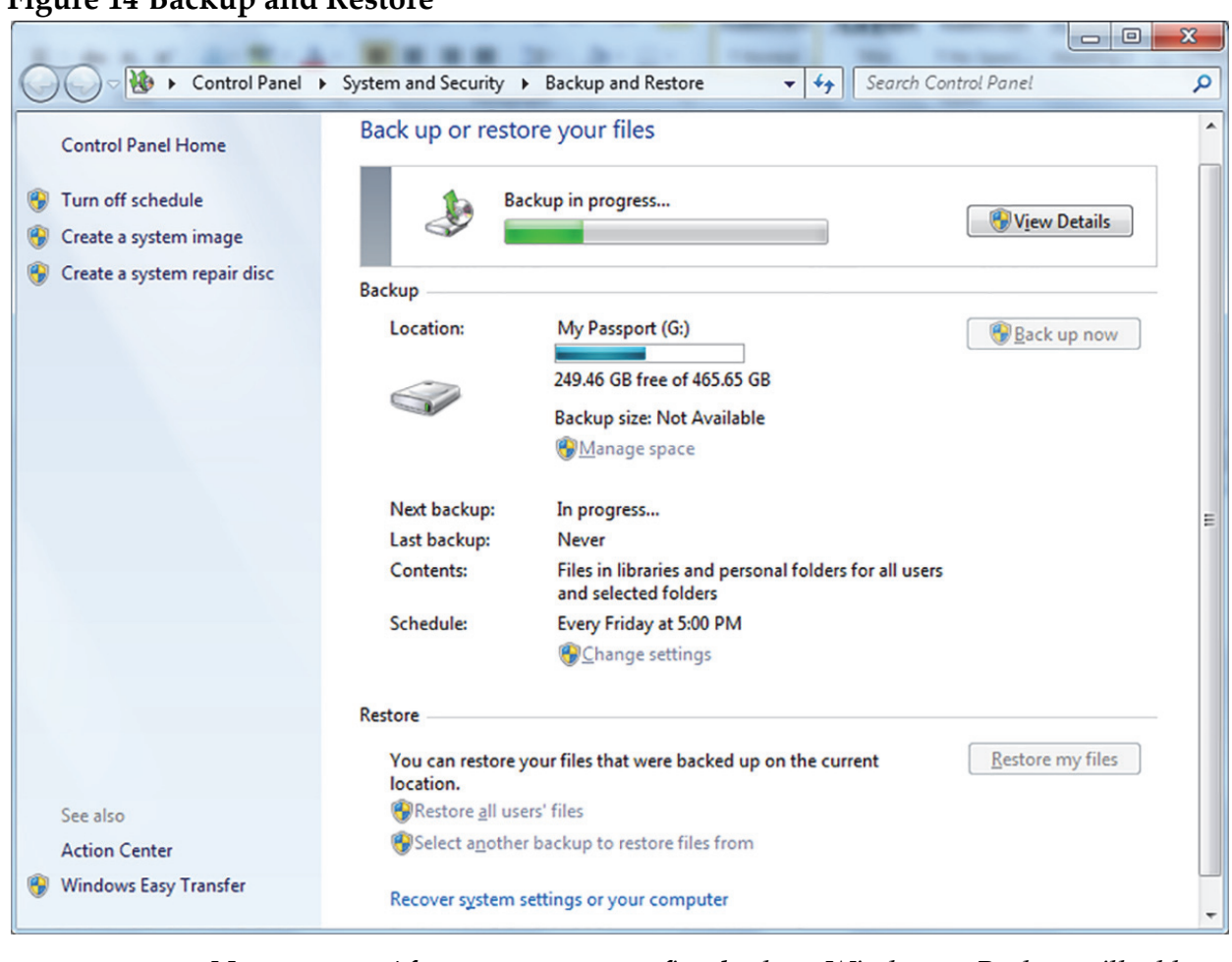

#### <span id="page-24-0"></span>**Figure 14 Backup and Restore**

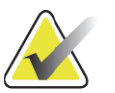

**Note** *After you create your first backup, Windows 7 Backup will add new or changed information to your subsequent backups.*

### 7.5 Optional:

### Perform One-time Copy of Legacy Archive Media to the Second drive

### 7.5.1 Best Practices

The preferred way to preserve DXA scans archived on legacy media is to copy the scans to the 2nd drive.

- 1. Write down the archive label of the archive media on paper (e.g., 072308‐00‐82983).
- 2. Insert the media in the drive.

Use Case 2: Physician Office — 1 DXA, No Network: Some Cost, Some Work

### 7.5.2 Procedure

### In Windows

- 1. Click the **Start** button > **Computer** and browse to the 2nd drive.
- 2. Create a folder named **Bone Density** on the 2nd drive.
- 3. Open the Bone Density folder and
- 4. create a new folder named **DXA SCANS**.
- <span id="page-25-1"></span>5. Open the DXA SCANS folder and create a folder. Use the same naming convention as the archive label that you wrote down in Step 1 [\(Figure 15\)](#page-25-0).

<span id="page-25-0"></span>**Figure 15 DXA Scans Folder**

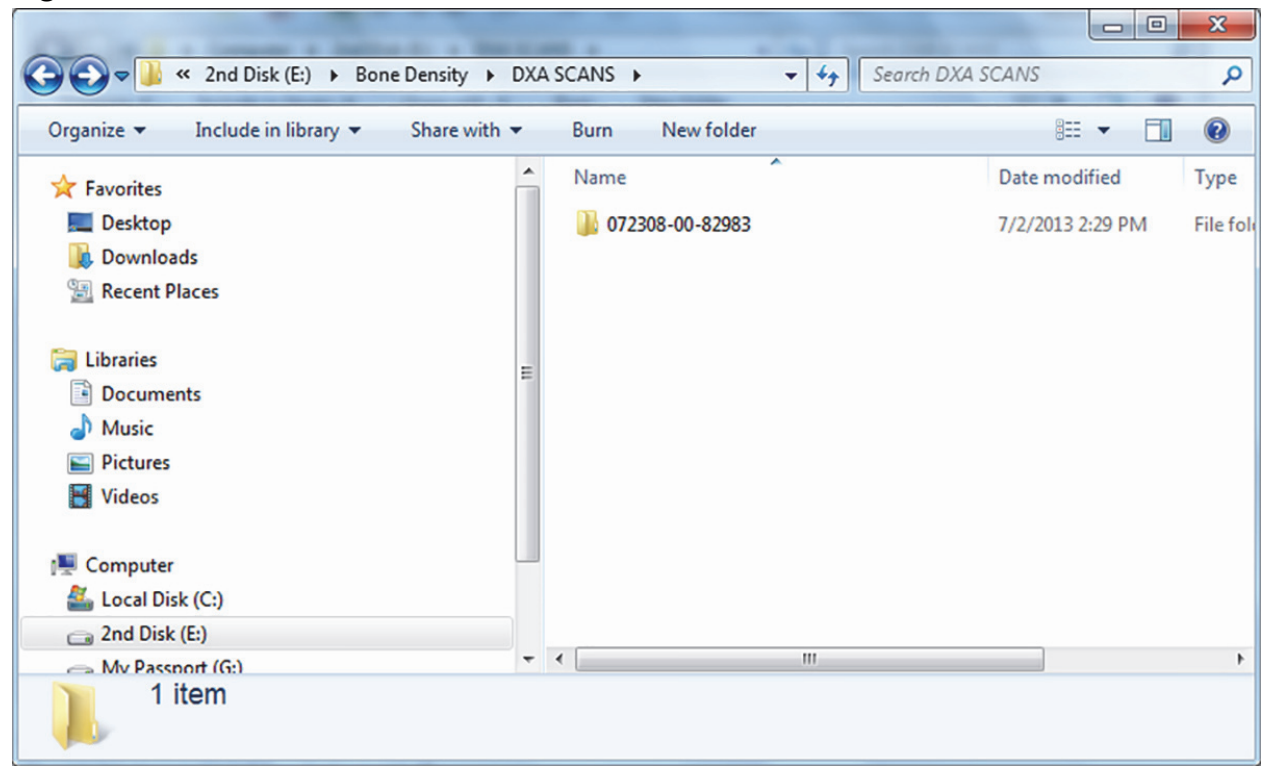

- 6. Open the **Legacy Archive Media** to view contents.
- 7. Hold down **Ctrl‐A** performs Select All of the media contents.
- 8. Hold down **Ctrl‐C** performs Copy of the media contents.
- 9. Open the **new folder** in DXA SCANS folder from Step 5 (e.g., 072308‐00‐82983).
- <span id="page-25-2"></span>10. Hold down **Ctrl‐V** to paste of all the copied content.
- 11. Repeat steps  $5 10$  $5 10$  $5 10$  for all remaining legacy media.

### In APEX

### **Add the new archive location to the archive location pool**

- 1. Select **Utilities > System Configuration**.
- 2. Click **Archive** tab.
- 3. In **Add New Location**, click **Browse** and select: **E:\Bone Density\DXA SCANS**.
- 4. Click **Add** [\(Figure 16](#page-26-1)).

<span id="page-26-1"></span>**Figure 16 Add a New Location**

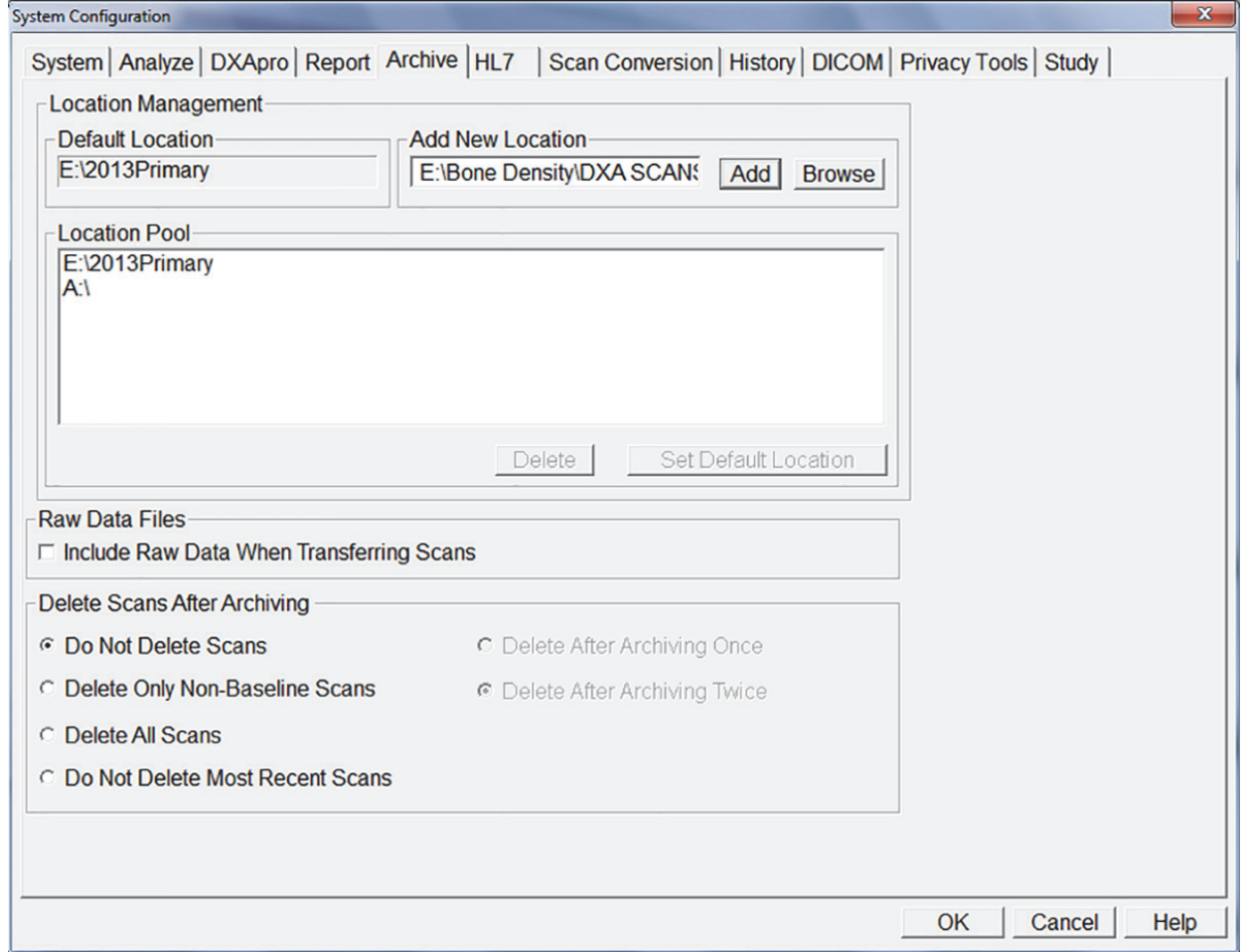

- 5. In the Window, **Do you want to make "E:\Bone Density\DXA SCANS**" the default location?, click **No** ([Figure 17](#page-26-0)).
- 6. Click **No** [\(Figure 17\)](#page-26-0).

#### <span id="page-26-0"></span>**Figure 17 Default Location Options**

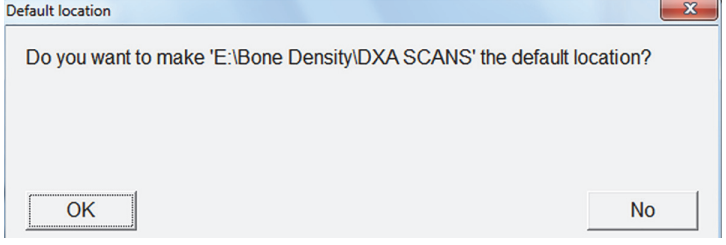

7. Click **OK** to save changes and exit.

Use Case 3: Hospital — 1 DXA, Managed IT Network: No Cost

8. From the **Main Application Screen**, use **Locate Scans** to restore scans.

## <span id="page-27-0"></span>8 Use Case 3: Hospital — 1 DXA, Managed IT Network: No Cost

### **Minimum Requirements**

• Network drive is provided and backed up on a regular schedule by the facility

### **Best Practices**

- Patient scans are archived daily to a network drive.
- APEX System Backup performed weekly to a network drive.
- Optional: Perform one time copy of legacy archive media to a network drive.

### 8.1 Configure the Network Drive

### 8.1.1 In Windows

Map a Drive (e.g., **U:**)

- 1. Create folders.
- 2. Create a folder named **System Backup**.
- 3. Create a folder named **Bone Density**.
- 4. Open Bone Density Folder and create a folder named **DXA SCANS**.
- 5. Open DXA SCANS Folder.
- 6. Create a folder **YYYYPrimary** —(YYYY represents current year).

### 8.1.2 In APEX

- 1. Select **Utilities > System Configuration**.
- 2. Click **Archive** Tab ([Figure 18](#page-28-0)).

Use Case 3: Hospital — 1 DXA, Managed IT Network: No Cost

<span id="page-28-0"></span>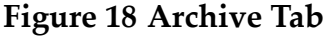

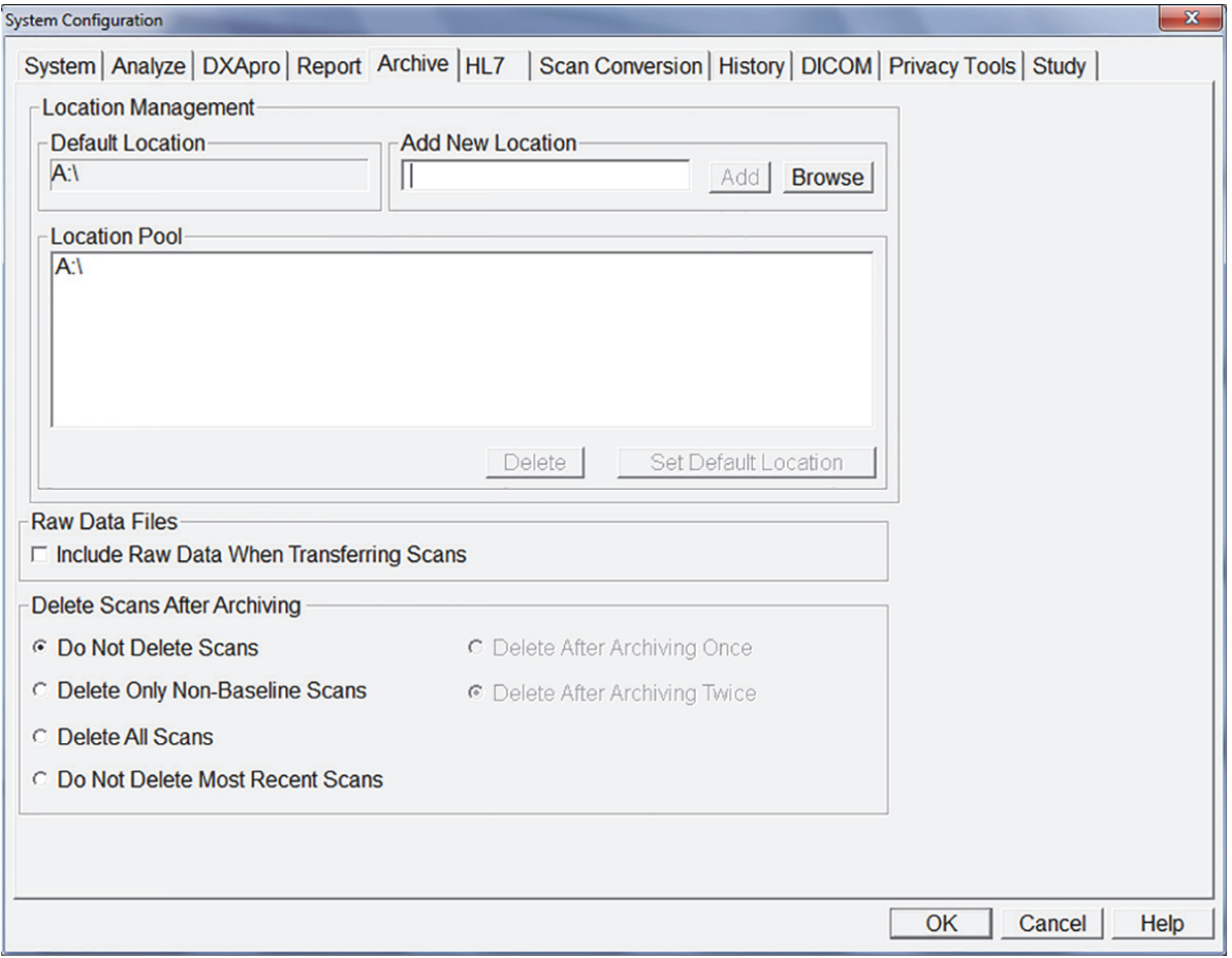

3. In **Add New Location**, click **Browse** and select **YYYYPrimary**.

Use Case 3: Hospital — 1 DXA, Managed IT Network: No Cost

4. Click **OK** ([Figure 19](#page-29-0)).

 $\overline{\phantom{0}}$ 

### <span id="page-29-0"></span>**Figure 19 New Location**

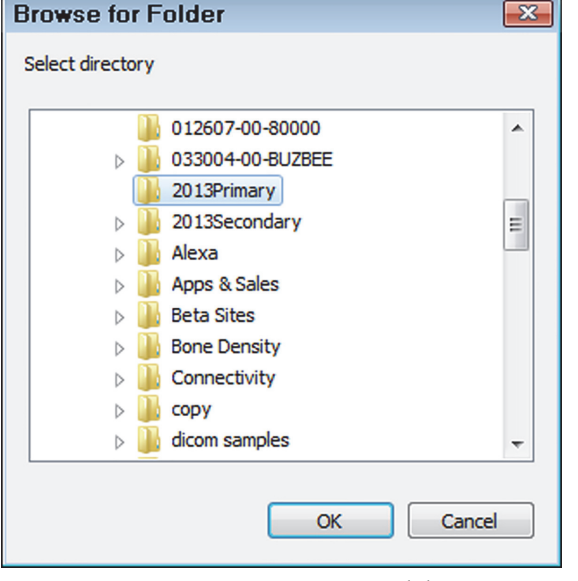

5. Click **Add** [\(Figure 20](#page-30-0)).

Use Case 3: Hospital — 1 DXA, Managed IT Network: No Cost

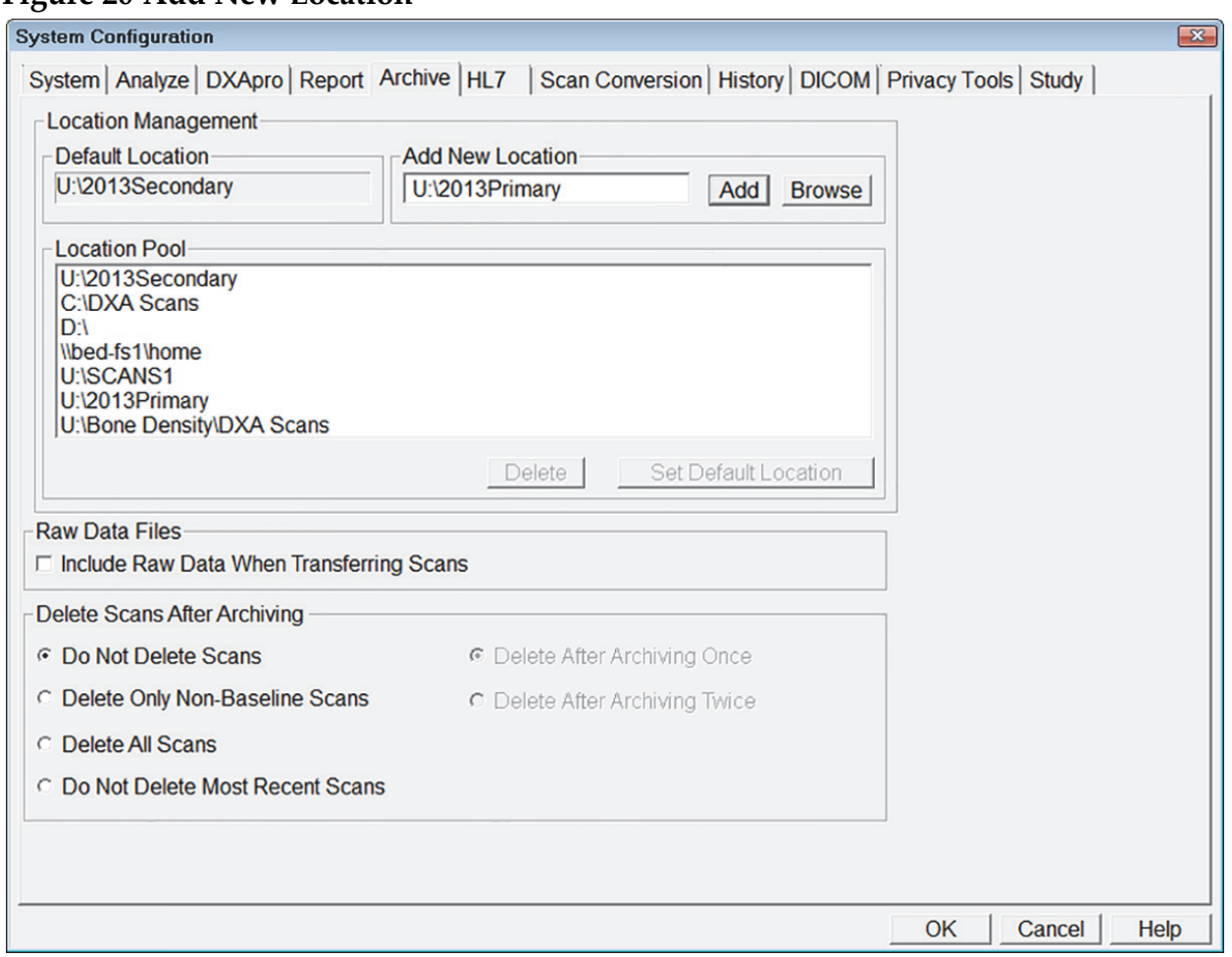

<span id="page-30-0"></span>**Figure 20 Add New Location**

6. Click **OK** to make **YYYYPrimary** the default location ([Figure 21](#page-30-1)).

### <span id="page-30-1"></span>**Figure 21 Default Location**

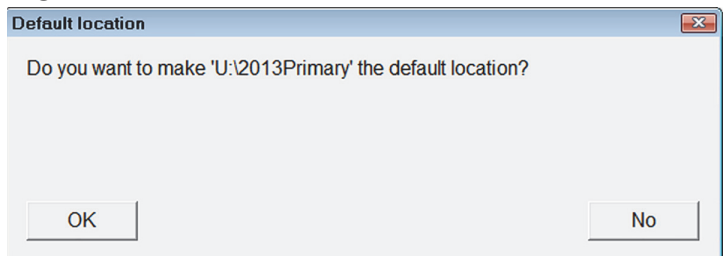

- 7. Click **Archive Scans** icon.
- 8. On the Unarchived tab, click **Select All**.
- 9. Click **Archive Scans** [\(Figure 22\)](#page-31-0).

Use Case 3: Hospital — 1 DXA, Managed IT Network: No Cost

### <span id="page-31-0"></span>**Figure 22 Archive Location**

| <b>Archive Selected Scan(s)</b>        |                         |            |                          |                                |                  |                  |
|----------------------------------------|-------------------------|------------|--------------------------|--------------------------------|------------------|------------------|
|                                        | <b>Archive Location</b> |            |                          |                                |                  |                  |
|                                        | Path:<br>U:\2013Primary |            |                          | Label:<br>$\blacktriangledown$ |                  |                  |
| Unarchived   Archived Once   All Scans |                         |            |                          |                                |                  |                  |
| <b>Patient Name</b>                    |                         |            |                          |                                | Details          |                  |
|                                        |                         |            |                          |                                |                  |                  |
| Patient Name *                         | Patient ID              | Scan Date  | Scan Type                | Scan ID                        | Analysis Date    | $\blacktriangle$ |
| Horizon, BMI 22                        | Removed                 | 05/31/2013 | a Whole Body             | A05311309                      | 05/31/2013 15:26 |                  |
| Horizon, BMI 22                        | Removed                 | 05/31/2013 | a Lumbar Spine A05311307 |                                | 05/31/2013 15:14 |                  |
| Horizon, BMI 22                        | Removed                 | 05/31/2013 | a Right Hip              | A05311305                      | 05/31/2013 15:11 |                  |
| Horizon, BMI 24.8                      | Removed                 | 05/24/2013 | a Left Hip               | B05241306                      | 05/24/2013 12:31 |                  |
| Horizon, BMI 24.8                      | Removed                 | 05/24/2013 | a Whole Body             | A0524130B                      | 05/24/2013 11:33 |                  |
| IVA Case Study 1, 35F04 090511725      |                         | 07/01/2006 | a SE R/L La A02150604    |                                | 08/27/2013 13:28 |                  |
| IVA Case Study 2, D5B25 90783C65D      |                         | 07/01/2006 | a SE R/L La A03220606    |                                | 08/27/2013 13:28 |                  |
| IVA Case Study 3, DF1DA A389D2C57      |                         | 07/01/2006 | a SE R/L La A05020606    |                                | 08/27/2013 13:29 |                  |
| Rate of Change, 613                    |                         | 02/24/2000 | f SE R/L La A0224000L    |                                | 08/27/2013 13:22 |                  |
| TUCKER, BARBARA A                      | 07740103                | 07/01/2013 | x Left Hip               | A0701130J                      | 07/01/2013 10:47 | 1                |
| TUCKER, BARBARA A                      | 07740103                | 07/01/2013 | x Lumbar Spine A0701130I |                                | 07/01/2013 10:45 |                  |
|                                        |                         |            |                          |                                |                  | ٠                |
|                                        |                         | Select All | <b>Deselect All</b>      |                                |                  |                  |
|                                        |                         |            |                          | <b>Archive Scans</b>           | <b>Close</b>     |                  |

10. Click **OK**.

### 8.2 Perform an APEX System Backup Weekly to the Network Drive

### 8.2.1 In APEX

- 1. On the **Main Application** Screen, click the **System Backup** icon.
- 2. Click **Browse** and navigate to the **System Backup** folder on the mapped drive.
- 3. Click **OK** ([Figure 23](#page-32-0)).

#### <span id="page-32-0"></span>**Figure 23 System Backup**

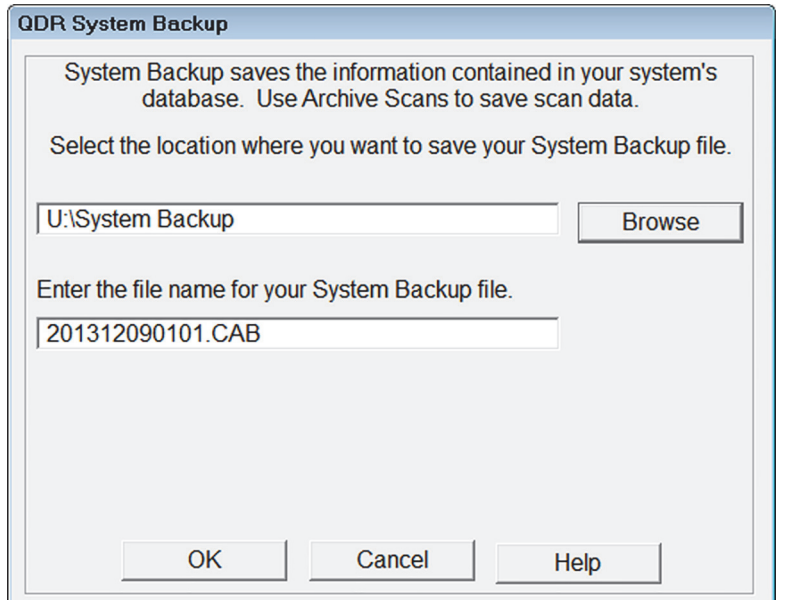

- 4. Click **OK** (when complete).
- 5. Exit without Shutdown.

### 8.3 Optional: Perform One-time Copy of Legacy Archive Media to a Network Drive

### 8.3.1 In Windows

The preferred way to preserve DXA scans archived on legacy media is to copy the scans to a network drive.

- 1. Click the **Start button> Computer** and browse to the network drive.
- 2. Create a new folder on the mapped network drive, name the folder **Bone Density**.
- 3. Open the folder Bone Density and create a folder named **DXA SCANS**.
- 4. Write down the archive label of the archive media on paper (e.g., 072308‐00‐82983).
- 5. Insert the legacy media in the drive.
- 6. Open the **DXA SCANS f**older and create a folder. Use the same naming convention as the archive label that you wrote down in Step 4 [\(Figure 24\)](#page-33-0).

Use Case 3: Hospital — 1 DXA, Managed IT Network: No Cost

### <span id="page-33-0"></span>**Figure 24 DXA SCANS Folder**

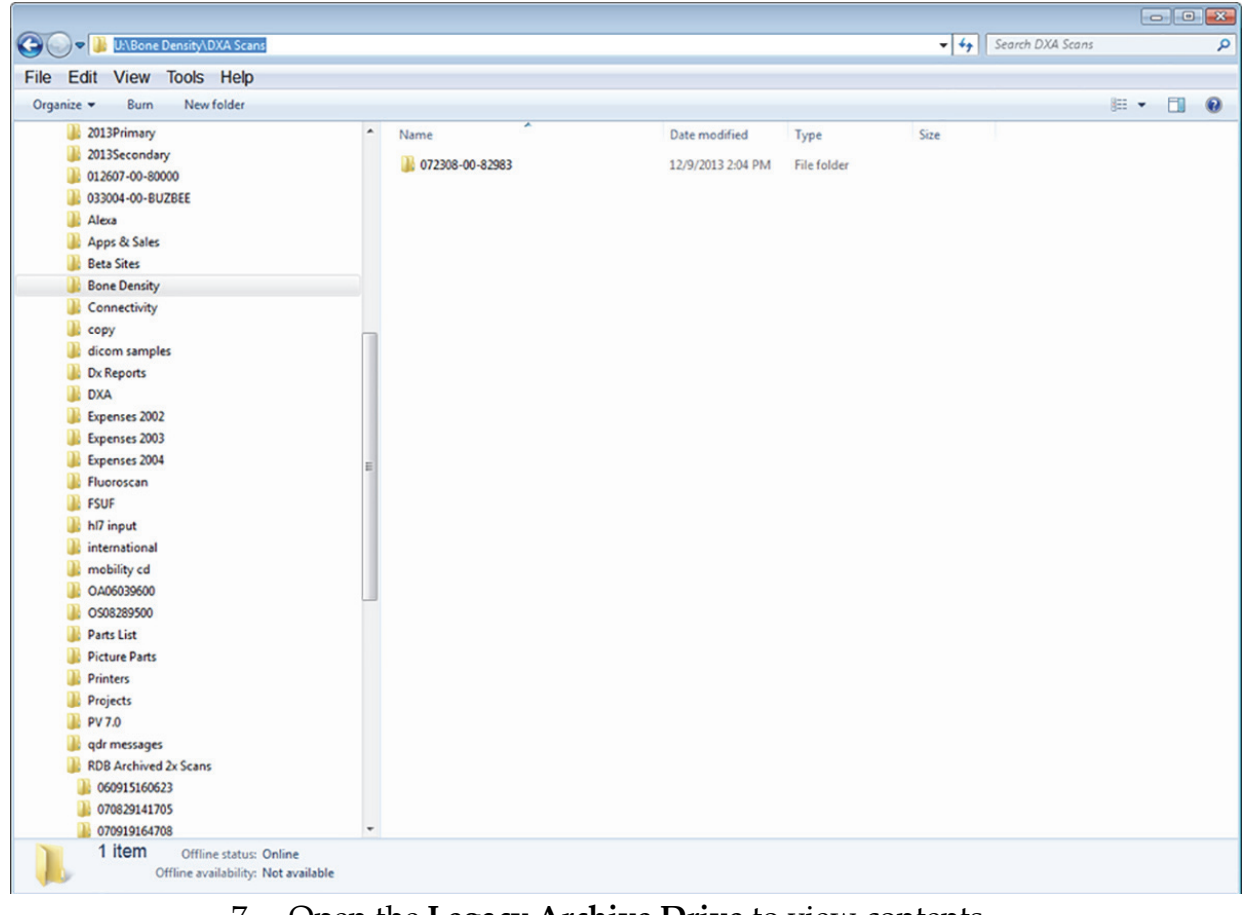

- 7. Open the **Legacy Archive Drive** to view contents.
- 8. Hold down **Ctrl‐A** to Select All of the media contents.
- 9. Hold down **Ctrl‐C** to Copy the media contents.
- 10. Open the **new folder** in DXA SCANS folder from Step 6 (e.g., 072308‐00‐82983).
- 11. Hold down **Ctrl‐V** to Paste of all the copied content.
- 12. Repeat steps 4 11 for all remaining legacy media.

### 8.3.2 In APEX

Add the new mapped drive archive location to the Archive Location Pool.

- 1. Select **Utilities > System Configuration**.
- 2. Click **Archive** Tab.
- 3. In the Add New Location, click **Browse** and search for **U:\Bone Density\DXA SCANS** folder and select it.
- 4. Click **Add** [\(Figure 25](#page-34-0)).

Use Case 3: Hospital — 1 DXA, Managed IT Network: No Cost

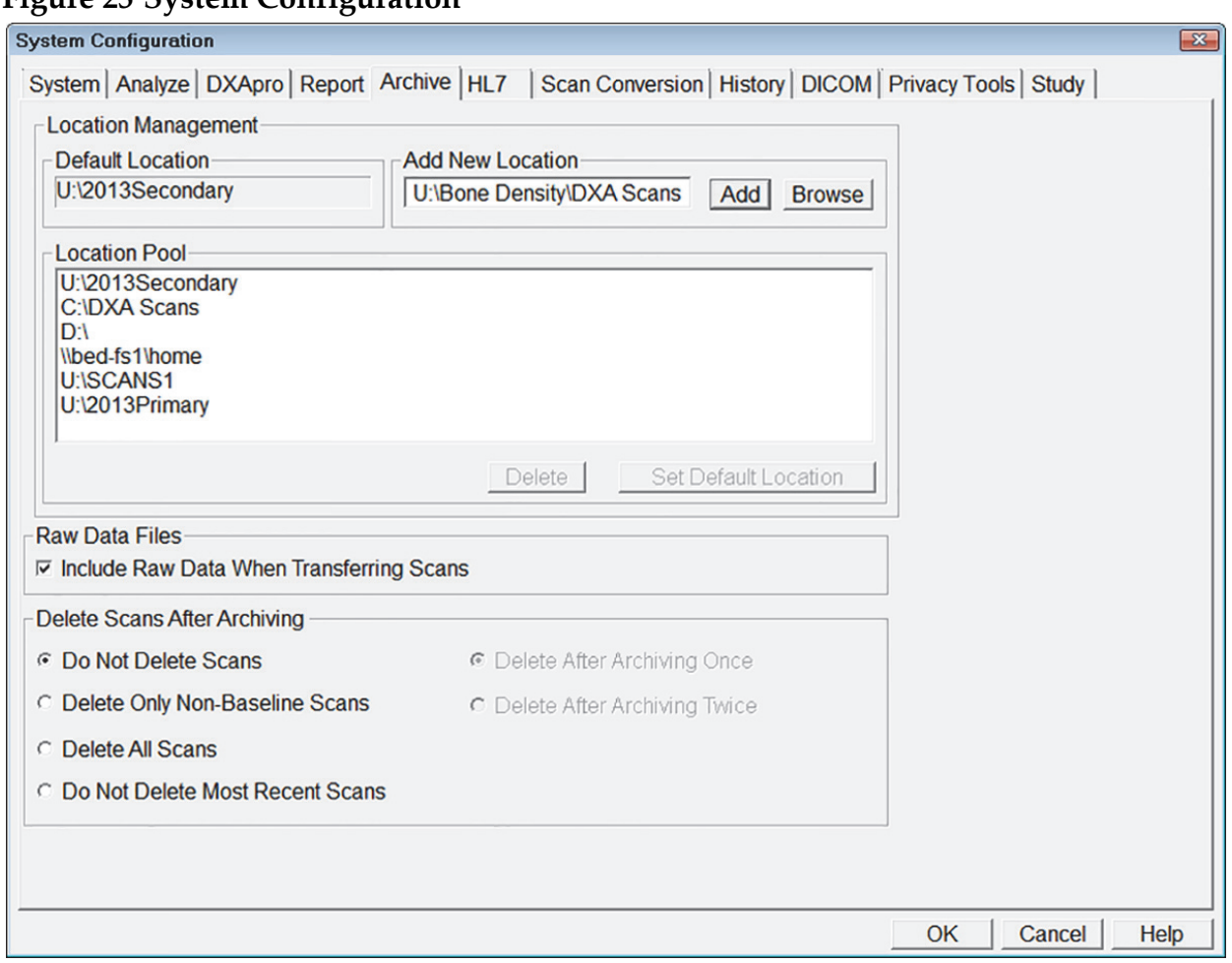

### <span id="page-34-0"></span>**Figure 25 System Configuration**

5. Click **No** in the **Do you want to make "U:\Bone Density\DXA SCANS" the default location?** window ([Figure 26](#page-34-1)).

### <span id="page-34-1"></span>**Figure 26 Default Location Option**

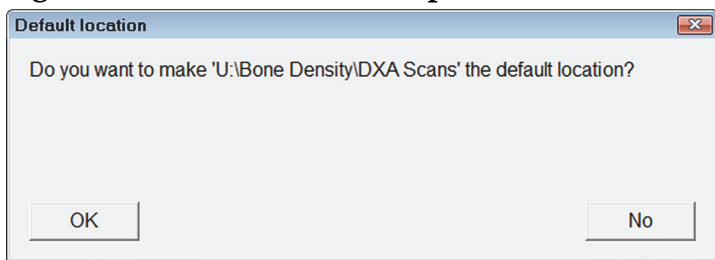

- 6. Click **OK** to save changes and exit.
- 7. From the main application screen use **Locate Scans** to restore legacy scans.

Use Case 4: Hospital — 1 or more DXA, Managed Radiology Network: Some Cost

## <span id="page-35-0"></span>9 Use Case 4: Hospital — 1 or more DXA, Managed Radiology Network: Some Cost

### **Minimum Requirements**

- IRIS‐ENTERPRISE‐APEX Option
- PACS that supports Query Retrieve
- Network drive provided and backed up on a regular schedule by the facility

### **Best Practices**

- Patient scans are archived daily to the primary location on PACS.
- Patient scans are archived daily to a secondary location on a network drive.
- APEX System Backup performed weekly to a network drive.
- Optional: Perform a one-time copy of legacy archive media to a network drive.

### 9.1 Patient scans will be archived daily to primary location to PACS

### 9.1.1 In APEX

- 1. Select **Utilities > System Configuration**.
- 2. Click **DICOM Tab**.
- 3. Click **Send**.
- 4. Select configured DICOM Send Destination for the PACS and Click **Edit Destination** or click **Add Destination** [\(Figure 27\)](#page-36-0).

Use Case 4: Hospital — 1 or more DXA, Managed Radiology Network: Some Cost

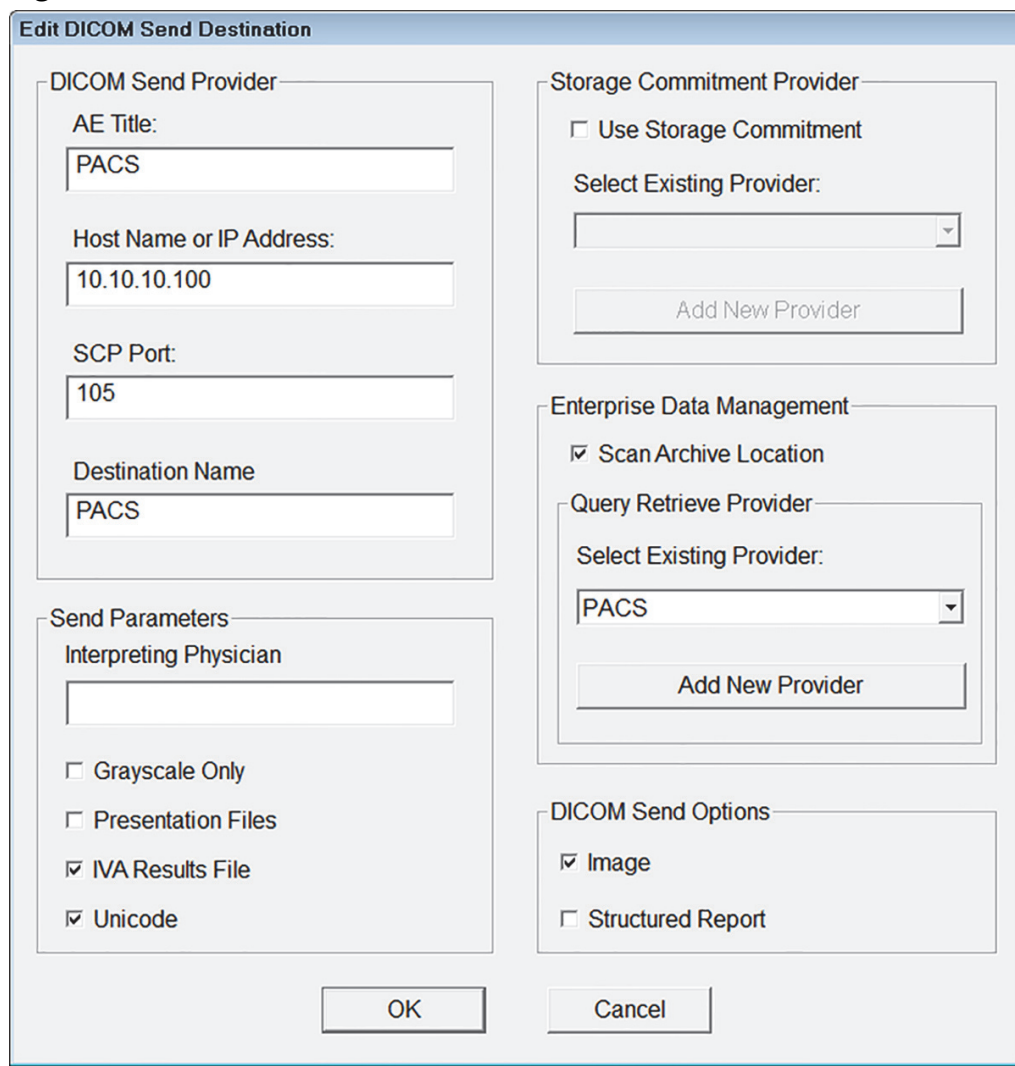

### <span id="page-36-0"></span>**Figure 27 DICOM Send Destination**

- 5. In the **Enterprise Data Management** section **Enable Scan Archive Location**.
- 6. In **Query Retrieve Provider**, select the existing PACS [\(Figure 28\)](#page-37-0).

Use Case 4: Hospital — 1 or more DXA, Managed Radiology Network: Some Cost

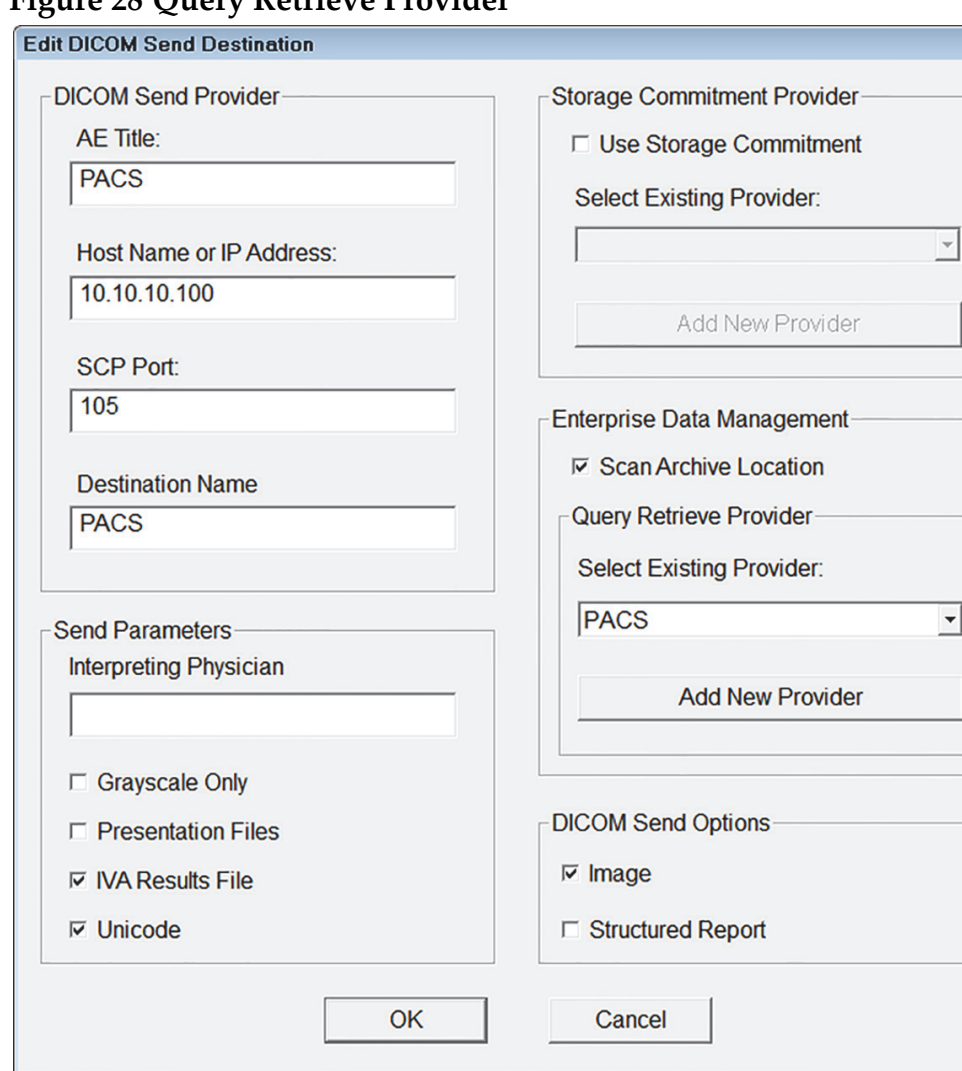

### <span id="page-37-0"></span>**Figure 28 Query Retrieve Provider**

7. Or, Click **Add New Provider** to configure Query Retrieve Provider, if different from PACS ([Figure 29](#page-38-0)).

#### <span id="page-38-0"></span>**Figure 29 Add New Provider**

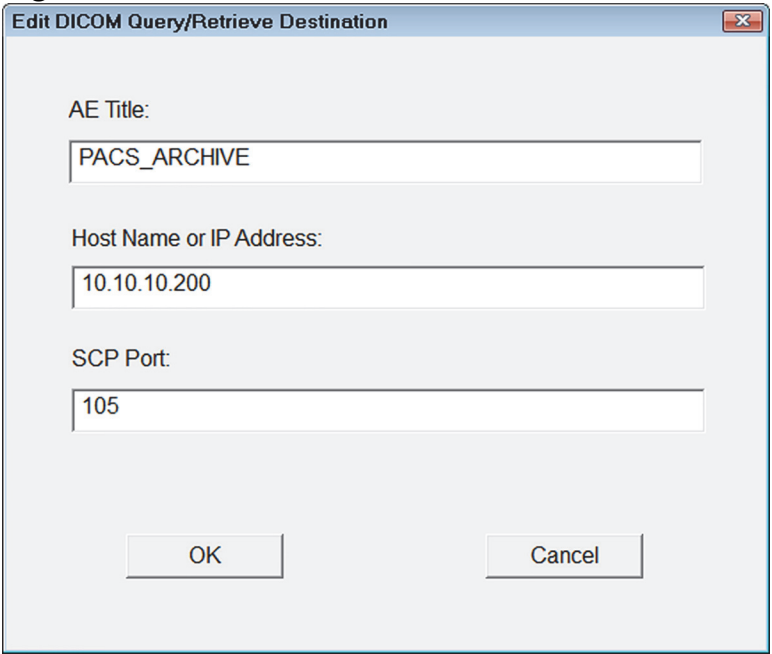

### 9.2 Patient Scans will be Archived Daily to a Secondary Location to a Network Drive

### 9.2.1 In Windows

Map a drive (Ex. U:)

- 1. Open **DXA Scans** Folder.
- 2. Create a folder **YYYYSecondary** (YYYY represents current year).

### 9.2.2 In APEX

- 1. Select **Utilities > System Configuration**.
- 2. Click **Archive** Tab ([Figure 30](#page-39-0)).

Use Case 4: Hospital — 1 or more DXA, Managed Radiology Network: Some Cost

### <span id="page-39-0"></span>**Figure 30 Archive Tab**

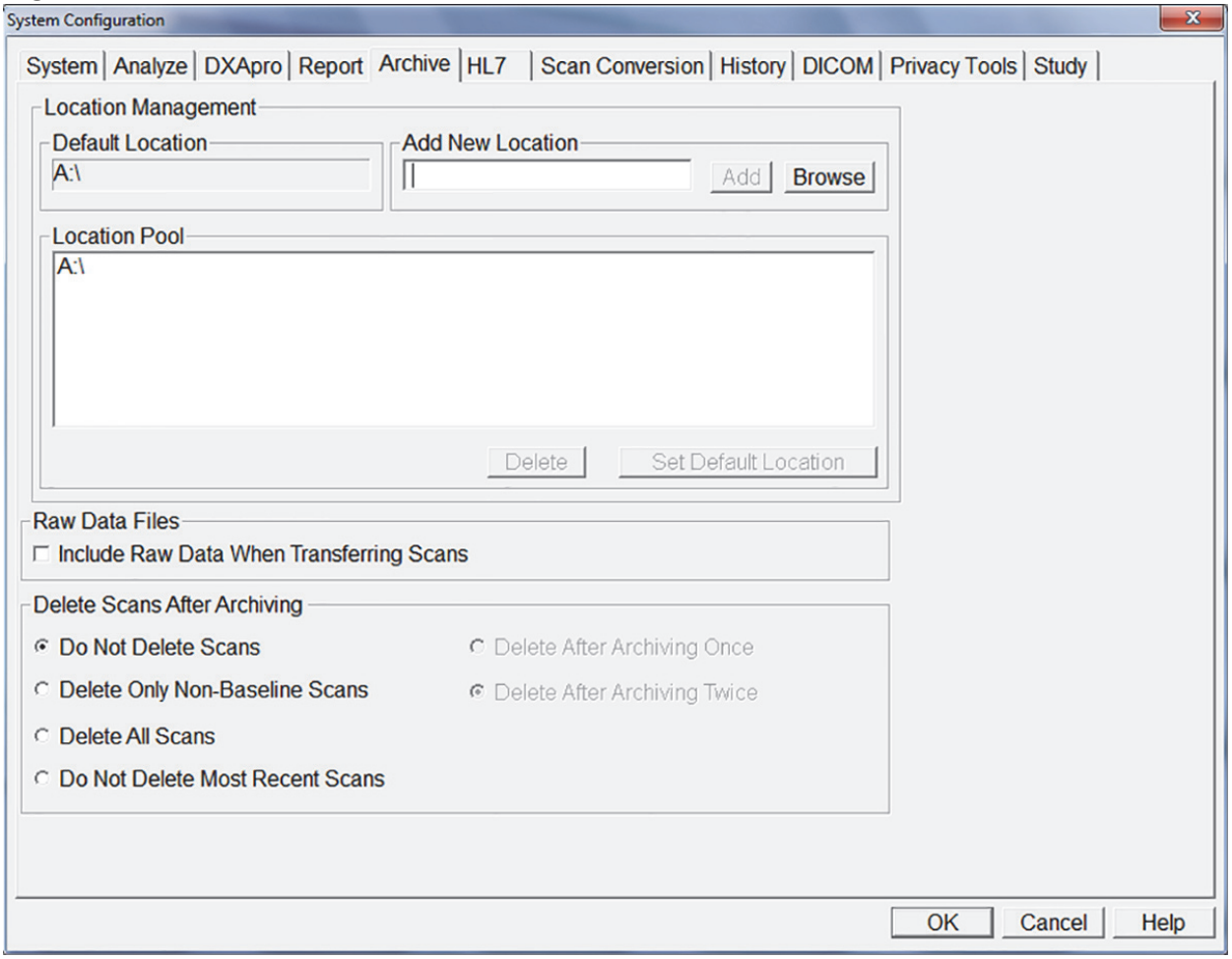

3. In the **Add New Location**, click **Browse** and select **YYYYSecondary**.

4. Click **OK** ([Figure 31](#page-40-0)).

### <span id="page-40-0"></span>**Figure 31 Add New Location**

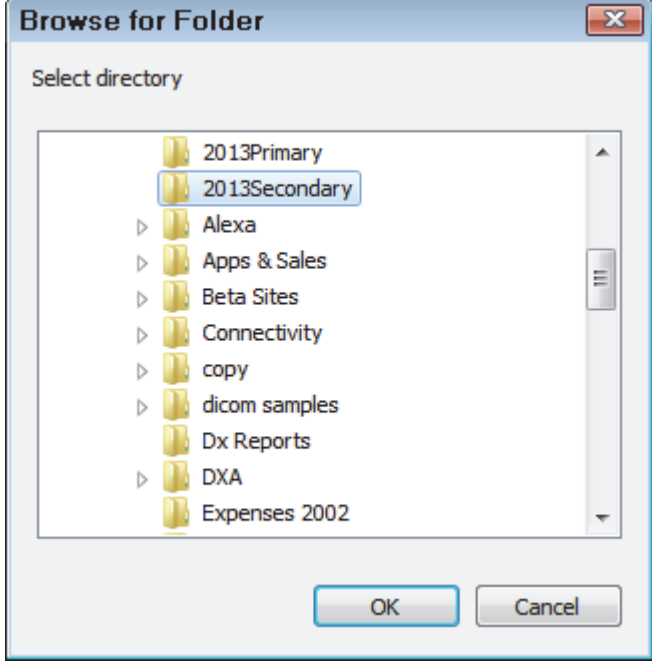

5. Click **Add** [\(Figure 32](#page-40-1)).

### <span id="page-40-1"></span>**Figure 32 Location Management**

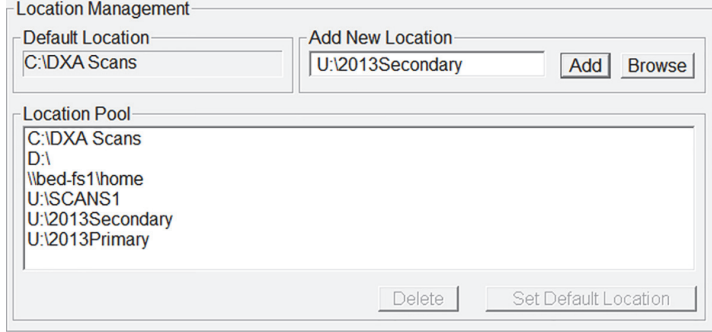

6. Click **OK** to make YYYYSecondary the default location [\(Figure 33\)](#page-40-2).

### <span id="page-40-2"></span>**Figure 33 Default Location**

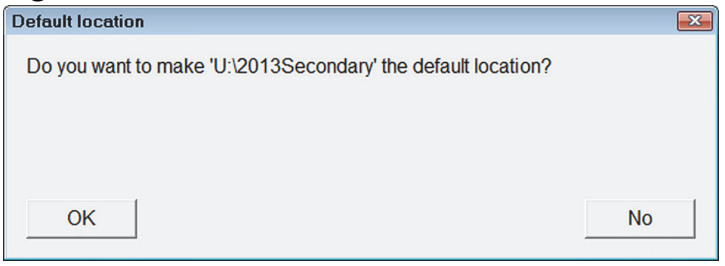

- 7. Click **Archive Scans** icon.
- 8. On the Unarchived tab, click **Select Scans**.
- 9. Click **Archive Scans** [\(Figure 34\)](#page-41-0).

Use Case 4: Hospital — 1 or more DXA, Managed Radiology Network: Some Cost

### <span id="page-41-0"></span>**Figure 34 Archive Scans**

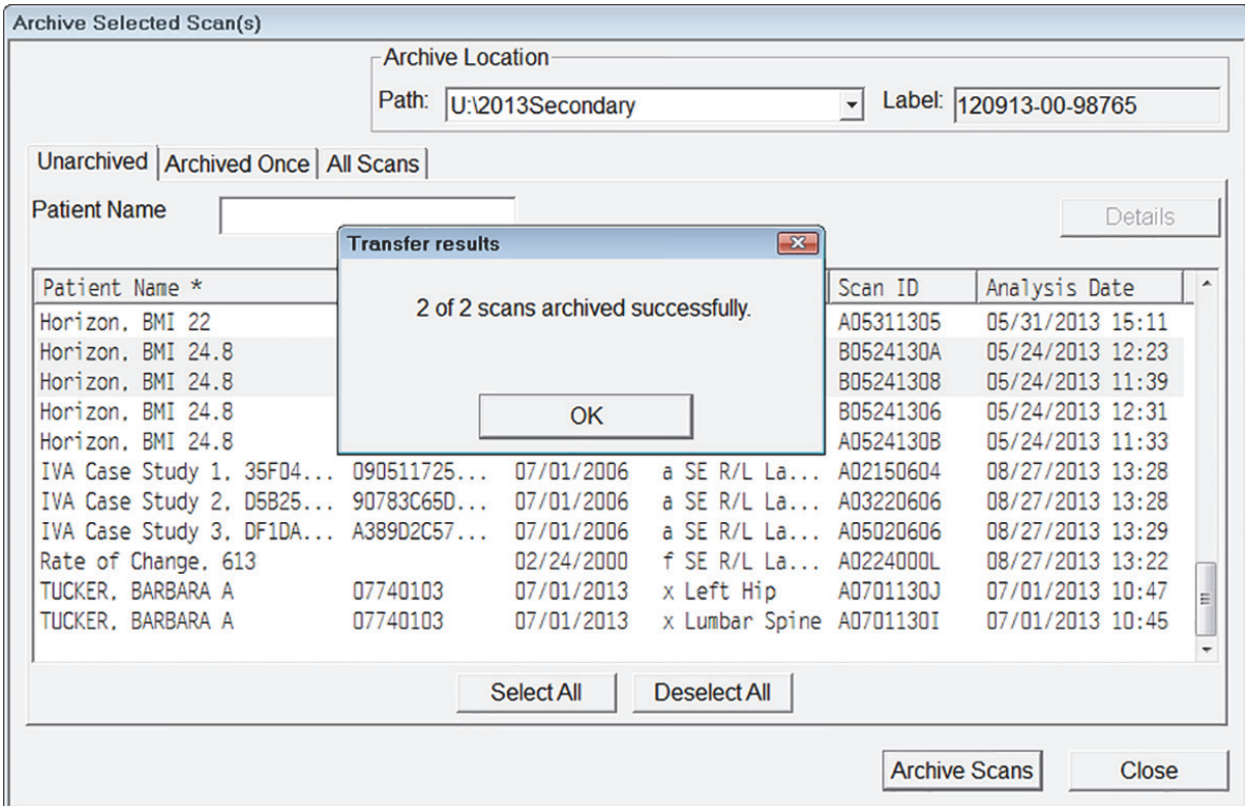

10. Click **OK**.

### 9.3 Perform an APEX System Backup Weekly to a Network Drive

9.3.1 In Windows

Map a drive (e.g., Drive **U:**)

Create a folder named **System Backup**.

### 9.3.2 In APEX

- 1. On the Main Application Screen, click **System Backup** icon.
- 2. Click **Browse** and navigate to the **System Backup** folder on the mapped drive.
- <span id="page-41-1"></span>3. Click OK ([Figure 3](#page-41-1)).

#### **Figure 35 DXA System Backup**

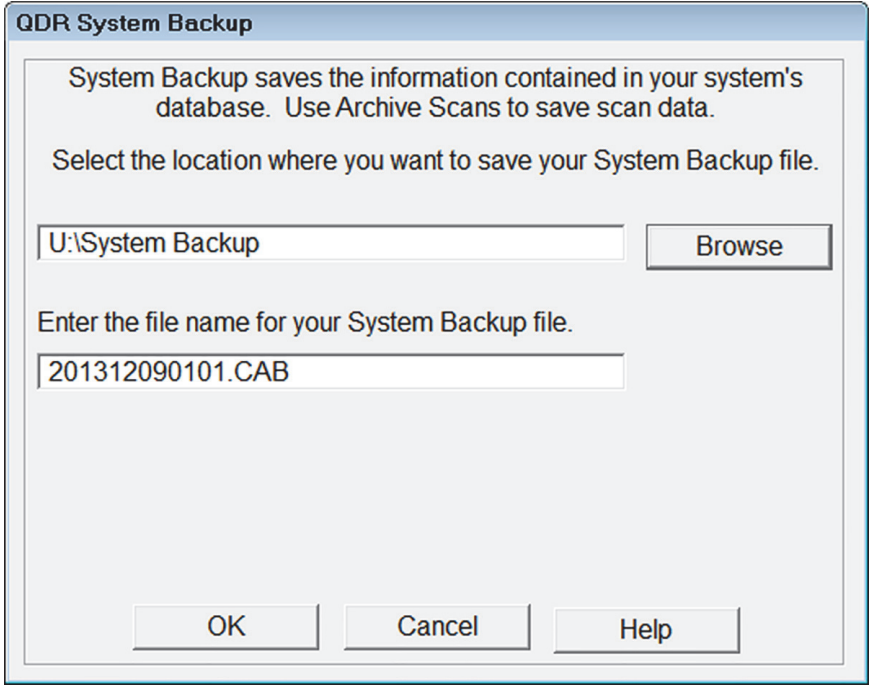

- 4. Click **OK** (when complete).
- 5. Exit without Shutdown.

### 9.4 Optional: Perform One Time Copy of Legacy Archive Media to a Network Drive

### 9.4.1 In Windows

The preferred way to preserve DXA scans archived on legacy media is to copy the scans to a network drive.

- 1. Click the **Start button > Computer** and browse to the network drive.
- 2. Create a new folder on the mapped network drive. Name the folder **Bone Density**.
- 3. Open the folder Bone Density and create a folder named **DXA SCANS**.
- <span id="page-42-0"></span>4. Write down the archive label of the archive media on paper (e.g., 072308‐00‐82983).
- 5. Insert the legacy media in the drive.
- 6. Open the DXA SCANS folder and create a folder. Use the same naming convention as the archive label that you wrote down in Step 4 [\(Figure 36\)](#page-43-0).

Use Case 4: Hospital — 1 or more DXA, Managed Radiology Network: Some Cost

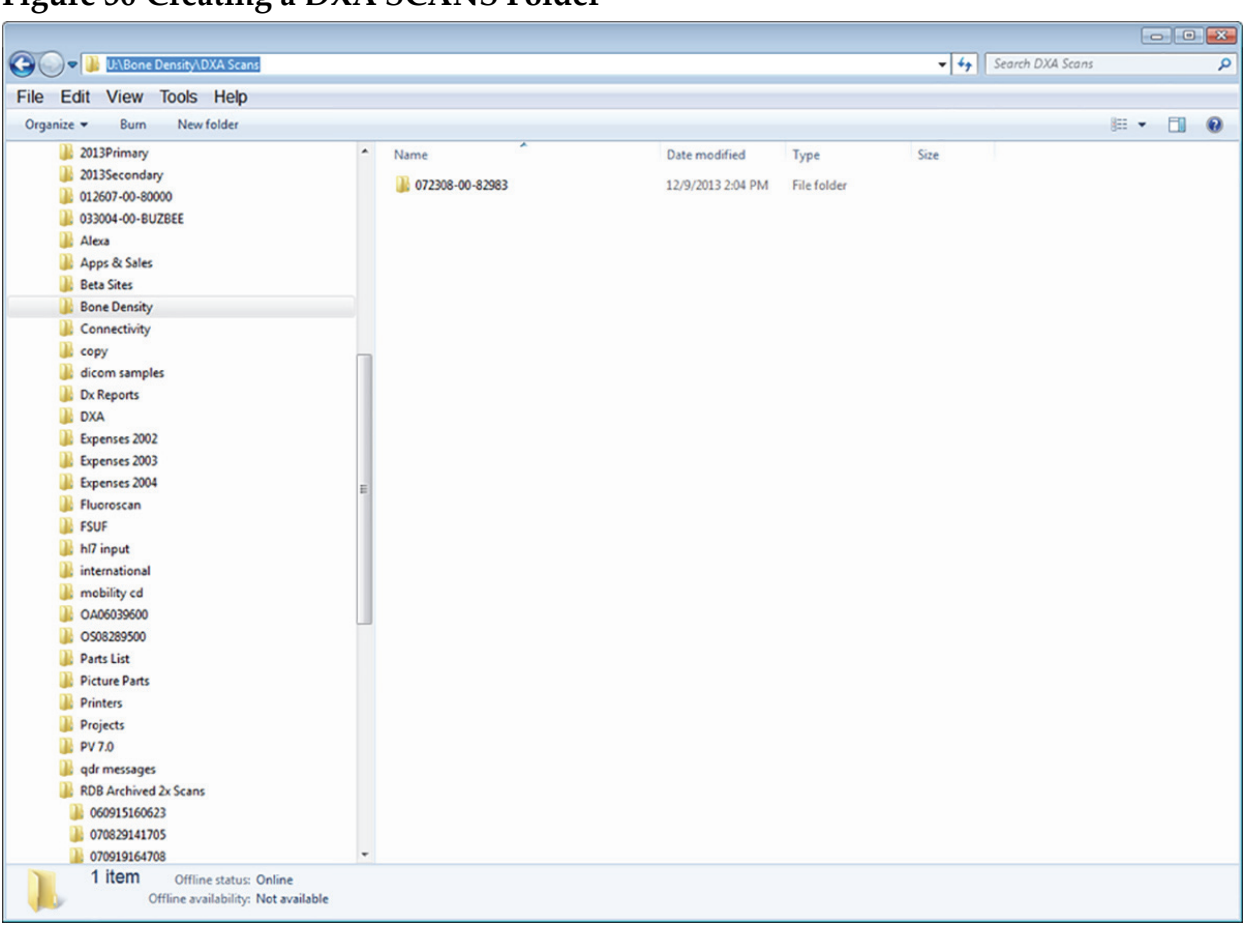

### <span id="page-43-0"></span>**Figure 36 Creating a DXA SCANS Folder**

- 7. Open the **Legacy Archive Drive** to view contents.
- 8. Hold down **Ctrl‐A** to Select All of the media contents.
- 9. Hold down **Ctrl‐C** to Copy of the media contents.
- 10. Open the **new folder** in DXA SCANS folder from Step [4.](#page-42-0) (e.g., 072308‐00‐82983).
- <span id="page-43-1"></span>11. Hold down **Ctrl‐V** to Paste of all the copied content.
- 12. Repeat steps [4](#page-42-0) [11](#page-43-1) for all remaining legacy media.

### 9.4.2 In APEX

Add the new mapped drive archive location to the Archive Location Pool.

- 1. Select **Utilities > System Configuration**.
- 2. Click **Archive** Tab.
- 3. In the Add New Location, click **Browse** and search for **U:\Bone Density\DXA SCANS** folder and select it.
- 4. Click **Add** [\(Figure 37](#page-44-0)).

Use Case 4: Hospital — 1 or more DXA, Managed Radiology Network: Some Cost

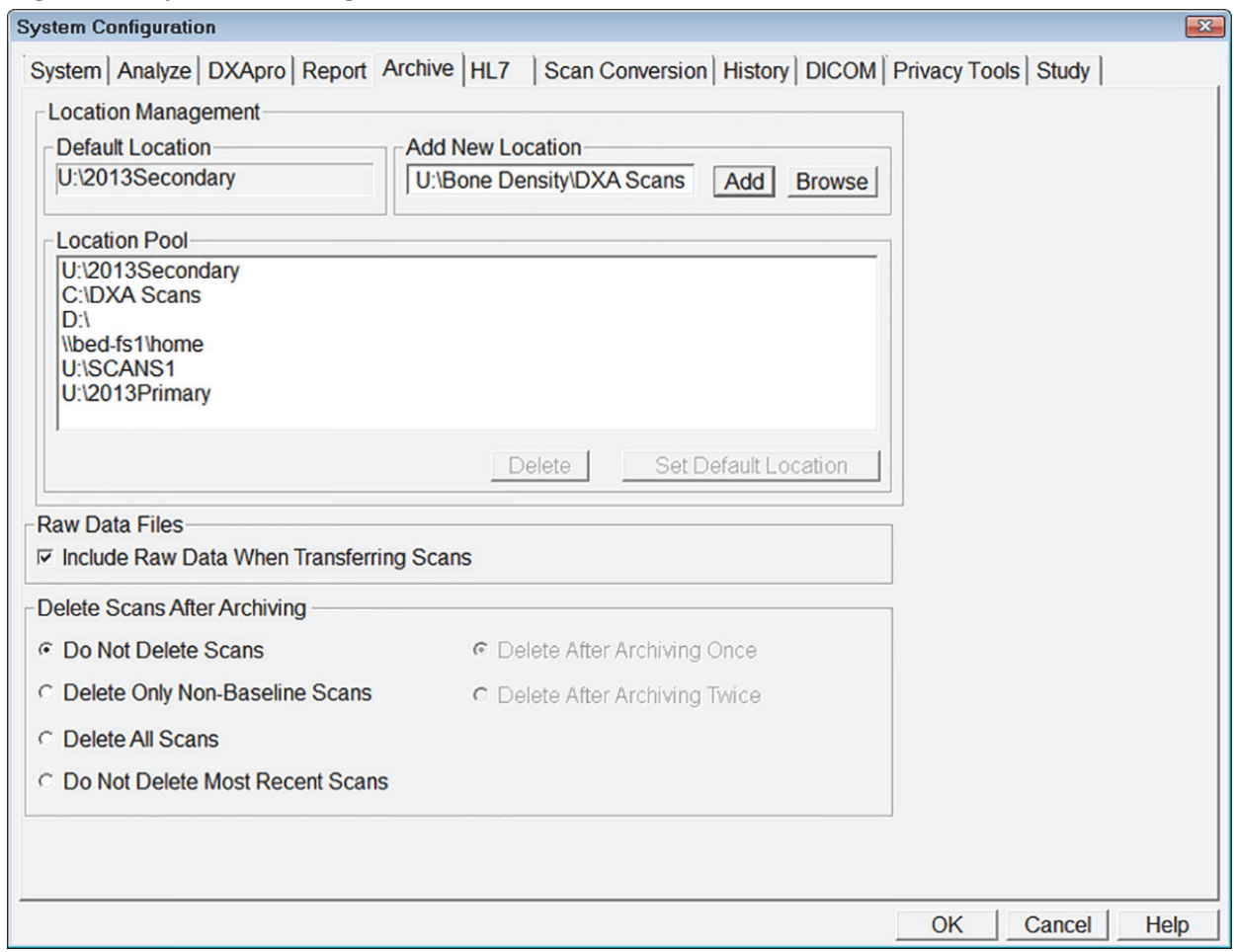

<span id="page-44-0"></span>**Figure 37 System Configuration**

5. Click **No** in **Do you want to make "U:\Bone Density\DXA SCANS" the default location?** ([Figure 38](#page-44-1)).

#### <span id="page-44-1"></span>**Figure 38 Default Location Selection**

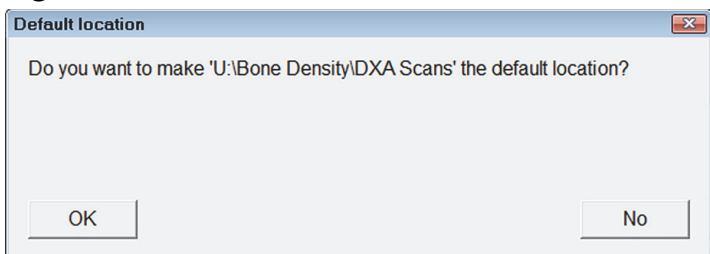

- 6. Click **OK** to save changes and exit.
- 7. From the main application screen use **Locate Scans** to restore legacy scans.

**MAN-03906 Revision 005 August 2015** 

**Hologic Inc. 35 Crosby Drive, Bedford, MA 01730-1301 1.800.321.4659** ©2015 Hologic, Inc. The information contained in this document is proprietary. Distribution is strictly prohibited.